# Winstep Xtreme and Nexus Ultimate

Make the best of your Desktop

#### **Manual**

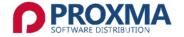

Licence agreements

The contents of this document is subject to copyright. All rights are reserved

with respect to multiplication and distribution as well as translation.

No parts of this publication are allowed to be transferred in any form, such as

copy, microfilm or via any other reproducible methods or certain machines, especially data processing equipments, in an usable language, without a

written permission from the owner. All reproduction rights remain reserved.

bhy is a registered trade mark of the Publishing GmbH. Other product names mentioned are in part trademarks of their respective manufacturing

companies.

Errors and changes of content as well as changes in programs are to be

expected.

Copyright 2010 bhy Publishing GmbH, Novesiastr. 60, 41564 Kaarst

(Germany)

Service and Hotline

For questions with regard to installation or the program kindly contact

our Support Hotline. You reach our Support Team as follows:

Telephone no.: 0800/24 84 685 (Mo - Fr, 16:00 - 10:00 hrs,

CET +1) email: support@bhv.de

Internet: http://www.bhv.de.

## **Table of Contents**

| 1   | Short overview on the two main program modules   | 5   |
|-----|--------------------------------------------------|-----|
| 1.1 | Winstep Xtreme – The integrated Work Environment | 5   |
| 1.2 | Nexus Ultimate – The professional Dock           | 5   |
| 2   | All features at a glance                         | 7   |
| 3   | All functions at a glance                        | 11  |
| 4   | The Winstep components                           | 18  |
| 4.1 | What is the Workshelf?                           | 18  |
| 4.2 | What is NextSTART?                               | 20  |
| 4.3 | What is the Nexus Dock?                          | 23  |
| 5   | Install Winstep                                  | 25  |
| 5.1 | De-installing Winstep                            | 25  |
| 6   | Start Winstep                                    | 26  |
| 7   | Use Winstep                                      | 27  |
| 7.1 | Change settings                                  | 27  |
| 8   | Winstep in day-to-day life                       | 85  |
| 8.1 | Modules                                          | 85  |
| 8.2 | Workshelf                                        | 88  |
| 8.3 | Nexus                                            | 96  |
| 9   | Videos                                           | 102 |
| 10  | System requirements                              | 103 |

3

| 11   | Questions and Answers - Winstep Xtreme        | 104 |
|------|-----------------------------------------------|-----|
| 11.1 | Before the installation                       | 104 |
| 11.2 | Themes                                        | 107 |
| 11.3 | General                                       | 108 |
| 11.4 | Docks                                         | 110 |
| 11.5 | Shelf                                         | 111 |
| 11.6 | Modules                                       | 113 |
| 11.7 | Taskbar                                       | 115 |
| 11.8 | Menus                                         | 117 |
| 11.9 | Troubleshooting                               | 117 |
| 12   | <b>Questions and Answers - Winstep Nexus</b>  | 119 |
| 12.1 | Before the installation                       | 119 |
| 12.2 | Themes                                        | 121 |
| 12.3 | General                                       | 122 |
| 12.4 | Troubleshooting                               | 124 |
| 13   | Manual on how to work with Designs            |     |
|      | and design templates (,,Themes")              | 125 |
| 13.1 | Installing Winstep Themes/Surfaces            | 125 |
| 13.2 | Installing third-party Dock Surfaces          | 126 |
| 13.3 | Simultaneous installation of multiple         |     |
|      | Themes/Skins                                  | 127 |
| 14   | Annex                                         | 128 |
| 14.1 | Detailed description of the modules           | 128 |
| 142  | Reference list of internal commands for Nexus | 148 |

4 Table

## 1. Short overview on the two main program modules

## 1.1 Winstep Xtreme – The integrated work environment

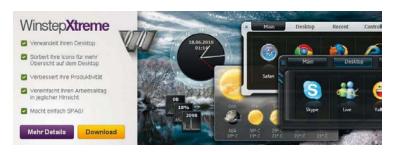

#### 1.1.1 Transform your Desktop

Winstep Xtreme is a superb collection of utilities and desktop enhancements. Winstep Xtreme will change the way you work with Windows forever because here excellent serviceability and performance unite with a breathtaking eye catcher. Winstep Xtreme consists of Nexus Ultimate (professional dock for Windows), NextSTART (individually adaptable dock for Windows), system modules (for example clock and weather forecast) and the Start Menu Organizer Pro.

#### 1.2 Nexus Ultimate – The professional Dock

*Nexus Ultimate* is the dock system and ideally suited for offering extremely fast access to applications which are used most often by you. This is includes the Recycler bin, a list of all programs running on the computer, the system tray, and many more. You can create as many docks as you want to and every dock in turn can contain a number of sub-docks! Part of *Nexus Ultimate* is the

Workshelf. This is a dock with different tabs which is suited much better to take over complex tasks such as organising files, URLs, videos, projects, etc.

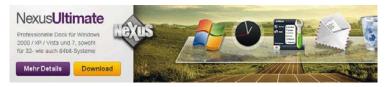

#### 2. All features at a glance

#### Winstep Xtreme

This is the collection of all tools, modules, and desktop extensions as listed below.

#### **Nexus Ultimate**

This is the dock system and ideally suited for offering extremely fast access to applications which are used most often by you. This is includes the recycler bin, a list of all programs running on the computer, the system tray, and many more. You can create as many docks as you want to and every dock in turn can contain a number of sub-docks! If you do not need them at the moment they can simply be hidden at the corner of a screen so that you are virtually using no space on your desktop for them.

#### Workshelf

This is a dock with different tabs (Shelf), which are better suited to take care of complex tasks such as the organisation of documents, URLs, videos, projects, etc..... if you have a dock at the very top of your desktop then *Workshelf* will offer the shelves right behind it.

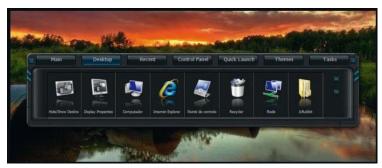

With the Workshelf it is possible to create a "tidy" and cleared up desktop on which even the icons are hidden. The icons can be quickly made visible again by clicking on the tab *Desktop*.

#### 2.2.1 NextSTART

This is the menu system – it also offers you direct access to the task management. Menus are great for obtaining access to rarely used files or for executing system commands which are otherwise not easily accessible via the file system or which do not have recognizable icons of their own.

Via the task management beneath *NextSTART* you can organize and modify tasks running in Windows in a very efficient manner.

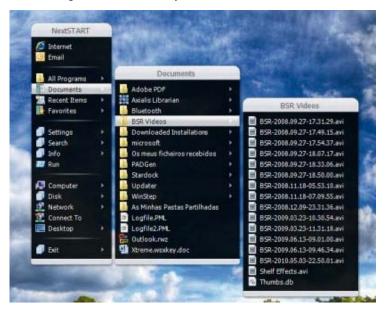

#### **Modules**

Modules, Widgets, Gadgets, Docklets, Desklets...these are all different names describing the same thing: mini-applications which usually live on your desktop and provide a staggering amount of information with about your system. *Winstep Xtreme* offers the following modules: speaking atomic clock, recycler bin, mail program, weather monitor, network traffic and RAM meter, and the fascinating fortune cookie module named Wanda.

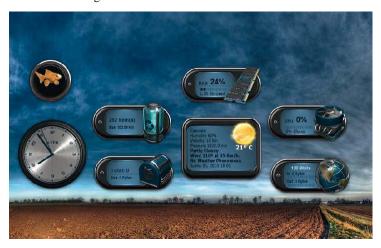

#### Winstep Start Menu Organizer Pro

This is an application which supports you in keeping your Windows start menu organised and uncluttered. As time goes on the start menu can turn into such a chaos that you suddenly waste a lot of time trying to find what you are looking for.

The Winstep Start Menu Organizer Pro helps you to group links in the start menu by categories in order for search to become more effective!

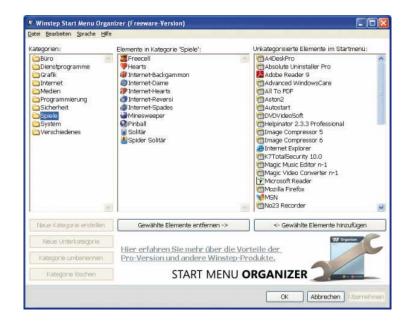

#### 3. All functions at a glance

#### **Complete integration**

NextSTART, Workshelf and Nexus Ultimate are much more than just loosely connected applications - they have been designed from the start with the intent of letting them collaborate with each other seamlessly. If for example you change the current theme of an application all other programs of this suite will adopt the new theme to fit in with the application. Workshelf and Nexus use the current NextSTART theme as the design of their context menus. Menus which have been created under NextSTART can be opened via docks and shelves.....and that is just the beginning!

#### **High Performance Menu system**

The menu system of *NextSTART* is able to easily emulate the "Look & Feel" of other operating systems. Menus will be able to display the content of a folder on your hard drive in no time. This together with the unique opportunity of displaying *NextSTART* thumbnail views of files alongside with menus, speeds up your search through entire directories extremely when wanting to find something. You want to create your own menus.....no problem! You can either do this with Drag & Drop or by using the intuitive and easy to use menu editor. Both ways allow for creating as many menus as you like. With the menu editor you can choose from 80 different internal commands which not only permit the use of *NextSTART* specific functions but also grant access to functions of Windows.

#### **Hotspot management**

Using the hotspot function you are not only able to allocate your menus to various areas on your desktop but in addition you can even "attach" them to other applications. These hotspots can be activated by using the mouse keys, touching

screen corners, employing keyboard short cuts and special hotspot keys on the desktop.

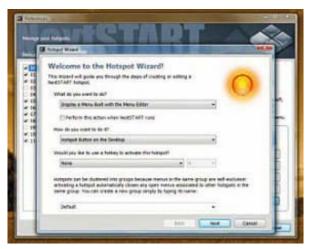

#### **Unlimited flexibility**

You decide what you want to use. If you prefer working with the Windows task bar instead of its great alternative the *NextSTART*, all you have to do is to deactivate the task management beneath the *NextSTART*. Which is not to say that you have to do completely without the efficient and user defined menus beneath *NextSTART* or their ability of starting programs in a very simple manner. If you do not require a dock or a shelf, you can simply switch them off - this is also possible for the desktop modules. Simply choose what you consider useful and close the other ones.

#### Maximise your available work space

Everything in *Winstep Xtreme* was designed to minimize the space of applications occupying the screen surface when not in use: Hidden menus on the computer screen can be called up by touching

a corner or border of the screen with the mouse. Docks remain hidden until they need to be used by you, the shelf can be hidden in such a way that only the tabs remain visible. Desktop modules can remain hidden until they are being called up by means of defined desktop links or in some other way, and even free floating docks can be clustered into one control icon.

#### 3.2.1 Excellent Task Management

Do you still use Windows XP or Vista? No problem, *Winstep Xtreme* is capable of offering the possibilities of the Windows 7 Superbar also for these Windows versions. Moreover, *Winstep Xtreme* easily displays a fully enabled copy of the Windows system tray and the list of running applications as docks, menus, or within the shelf. You decide!

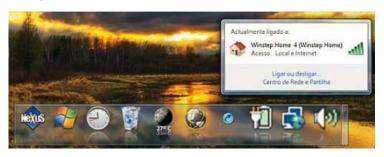

#### Reduce the Clutter on your Desktop

Besides being able create system connections with Drag & Drop, the Shelf is able to display defined system folders, among them the desktop, work place/computer, system control, elements, recently used files, etc.... even certain content within folders on the hard drive can be shown and rearranged later with Drag & Drop. By using the shelf you can even create a clean desktop without any icons and by just using *Winstep Xtreme* in such a way that all icons are hidden on the desktop. The icons can be quickly made visible by clicking on the tab *Desktop*.

You can open the individual tabs also by assigning a keyboard short cut for each tab. This way the shelf will open at the same time as the individual tab is being displayed.

#### **Icon Reflexions**

*Nexus* is the first Windows dock which supports optional icon reflexions in ..live" mode.

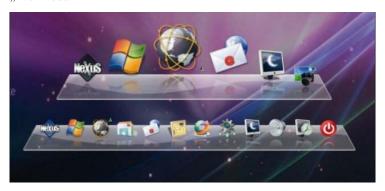

#### Powerful object-based Drag & Drop

Object-based skins offer Drag & Drop function which supports easy administration of your applications, files, printers, etc. ... Use Drag & Drop to move/copy/reshuffle objects from one place to another, for placing them in a dock or removing them.

Store the files in the docks in such a way that they are being automatically launched. You can also quickly change the image files which are being used by *Nexus* by simply dragging your favourite ICO-, PNG- or TIF file image with Drag & Drop onto the object in question.

#### **Special Effects**

A number of special effects are at your disposal. These include icons which can grow, jump, glow, shake or swing back and forth when being selected. Additionally, you can configure icons to automatically make room for new icons, make them jump when an application is started. Furthermore, you can assign certain effects to certain commands.

Incredible 'fluid' effects that make docks and icons behave like liquid surfaces are being offered. Animations are being activated when menus are opened, sound effects carried out for certain actions within a dock, etc., etc., ....

#### **Blur Behind Effect**

Automatically blurs the background behind semi-transparent objects (only available for Windows Vista and Windows 7).

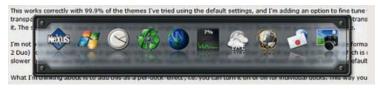

#### **Full Support for Multi-Monitor Use**

The taskbar, docks and shelves can be attached to every corner of the monitor screen or move freely between several monitors.

#### **Virtual System Files and Objects Support**

You can simply drag special Explorer objects, such as items from the control panel or the icon for workplace/computer, onto your docks, into the menus of the shelves.

#### **File Preview**

Files in docks, menus and shelves can be displayed as thumbnails for quicker identification.

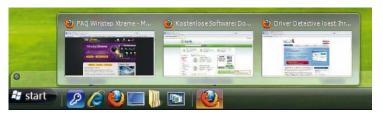

#### **Reserve Screen Space**

You can make sure that your docks and shelves at the corner of your screen are not covered by maximised windows. You can even reserve space on your screen by hand so that maximised windows do not cover any tool bars and widgets from other providers which this convenient application does not offer.

#### **Respect reserved Screen Space**

This feature ensures that docks and shelves themselves do not cover other elements such as the taskbar or other tool bars.

## **Powerful Manipulation Functions for Docks and Shelves**

Create docks from existing tabs within a shelf or tabs from existing docks, de-couple sub-docks from their docks, turn a dock into a sub-dock, multiply or delete docks - all this can be done with Drag & Drop and/or via the context menu.

#### **Keyboard Navigation**

Docks, menus, desktop modules and the shelf can be brought to the foreground and items launched by determining user-specified hotkeys or keyboard short cuts.

#### **Support for PNG or TIF files**

Supports the use of PNG as well as TIF and ICO files for object images and bitmaps.

#### **Full Customization**

Virtually every aspect of *Winstep Xtreme* is customizable: from looks to behaviour.

#### **Quality And Performance Tested**

*Winstep Xtreme* has undergone substantial testing by thousands of passionate users. This testing continues as part of our ongoing efforts to provide top quality software to our customers.

#### 4. The Winstep components

Get to know the individual components of the Winstep Xtreme suite in more detail.

#### 4.1 What is the Workshelf?

Workshelf is a powerful, versatile desktop replacement and task organizer which can be used as an option to or in addition to the standard Windows desktop. Workshelf offers an incredible amount of flexibility so that users can tailor the program to their exact needs.

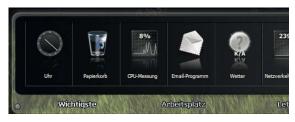

#### 4.1.1 Powerful Shelf System with Tabs

Instead of working with a randomly organized set of symbols on your desktop, it is better to cluster often used programs and files with the help of tabs in groups and categories. You have unlimited possibilities – for example you are able to display the entire desktop on one page and create additional pages with often launched files, directories, projects Workshelf modules, internal commands, and many more!

#### Complete replacement for Desktop and Taskbar

Workshelf consists of an integrated task manager for the control of running applications. Obtain access to running applications with the easy-to-use Task Tab. And what's even better: you determine the position of the Workshelf yourself. You can either

attach it to the top or bottom screen border or leave it floating freely! If you currently do not need the shelf you can either hide it or minimize it to the taskbar.

#### 4.1.2 Expanded Support Module

Workshelf is equipped with "modules", such as the atomic clock/digitalized/analogue clock with audio/voice alarm, with which you can synchronize your desktop clock via an Internet atomic time server, and a recycler bin which includes a restoring function, a CPU activity meter, a POP3 email in-box, a module for weather news from more than 5,000 cities around the world, a network activity meter, a memory capacity meter and a horoscope module (Wanda). More modules are in planning.

#### 4.1.3 Tab and Surface Customization

You are dissatisfied with the standard *Workshelf* look and feel? Would you prefer to have a configuration more fitted to your personal preferences and requirements? Perhaps even a semi-transparent shelf? No problem. You can configure the properties of your tabs and objects! Change the display mode of icons and tabs, the menu of elements and many more! You can modify font type, sizes, colours (even gradient and bitmaps!), 3D effects, user-specific icons and many more! Thanks to the *Workshelf* configuration manager you can even import and export desktop skins from other programs

#### 4.1.4 Drag & Drop Method

With the help of the Drag & Drop method you can move, copy or reshuffle objects from one place to another, within or outside of the *Workshelf* application. You can also move programs into *Workshelf* applications and have them automatically be launched at each start. You can also change the icons which are being used by the *Workshelf* application simply by dragging

your favourite file (ICO, PNG or TIF) onto the chosen object.

#### 4.1.5 Multi-Monitor Support

*Workshelf* is fully compatible with multi-monitor systems. You can have the Shelf Dock displayed only on one monitor or spread over several ones.

## **4.1.6 Integration of Skins from other Winstep Applications**

When you are using other Winstep applications *Workshelf* will fit itself to it seamlessly. For example, *Workshelf*'s context menus can adopt the current *NextSTART* skinning. Already during launch, the *Workshelf* surface will adopting the look and feel currently used for *NextSTART*.

#### 4.2 What is NextSTART?

NextSTART is a powerful and dynamic pop-up menu which can be used as replacement or add-on to the Windows start menu and the taskbar. NextSTART offers a high degree of flexibility and the user can tailor it entirely to his/her requirements and needs. Now a description of the many useful functions follows.

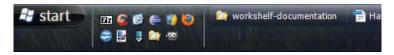

#### 4.2.1 Powerful Menu System

As opposed to many other programs you DO NOT have to enter the respective paths of all programs once again into your start menu. *NextSTART* will automatically read the

directory structure of your program folder and create a menu from it in no time. In a nutshell: thanks to dynamic menu support of *NextSTART*, you can have as many menus as you like depending on your directory structure or your hard drive. If you want to create your own, very personal menu, no problem! *NextSTART* also employs a very powerful editor for menus with the help of which you can create any number of menus. This editor also enables you to select from more than 80 very useful internal commands that allow for fast access to *NextSTART* specific functions as well as to the many Windows functions.

## **4.2.2** Complete Replacement of the Start Menu and Taskbar

NextSTART consists of its own task manager in order to control running applications and the Windows system tray. This way you have fast access to all running programs by pressing convenient keyboard buttons or icons directly on your desktop. The cream of it is the fact that you can determine position and design of the taskbar as well as of the icons of various applications. Additionally, NextSTART enables you to position your system and taskbar at any place of your desktop.

## 4.2.3 State-of-the-Art "Look & Feel" with NeXT style

The user interface of *NextSTART* was inspired to a great extent by the operating system *NeXTSTEP*. Contrary to many other options for and extensions of the Windows user interface (Explorer) this relation is not only a superficial one. We have adopted and adapted a great number of *NeXT* functions and control elements for individual menus as well as for the new and improved configuration manager of *NextSTART*. Users of *NeXTSTEP/OPENSTEP* should feel themselves at home

here. We improved classical ideas and developed a great number of new ones and came up with a unique, highly advanced menu system for users of Windows.

#### **4.2.4** Adaptable Menus and Theme Templates

You are dissatisfied with the standard configuration of *NextSTART*? Would you prefer a menu system which emulates OS/2 or Mac? How about having a transparent menu? No problem! You determine how the menu looks and what it does. Choose the place where scroll bars should be and how to activate the selection menu, which key on the keyboard can call up the menu, what hotkeys to assign to which function, and so on! You can set font type, size, colour (individual shades and use of bitmaps are also available), 3D effects, use of individual icons, style, etc. In a nutshell: Thanks to the improved theme support in the configuration manager of *NextSTART* you are now able to import or export such themes based on the above listed options. Share your themes with your friends.

#### **Support of Hotspots**

With the help of this incredibly flexible function you can set individual hotspots. You can link them to a menu and store them on our desktop at various places or create otherwise links from hotspots to program menus and applications. Additionally, hotspots can be used to launch any program with only a mouse click, or for executing commands with *NextSTART*.

## **4.2.5** Integration of Theme Templates also in other Applications of Winstep

If you start working with other applications from *Winstep NextSTART* automatically provides a link to them. The context menus of *Workshelf* will use the current theme templates of

NextSTART (if NextSTART is installed and running). Furthermore, loading a template in NextSTART will automatically add an appropriate theme to Workshelf (and vice versa).

#### 4.3 What is the Nexus Dock?

Wikipedia defines a dock as a feature of a user interface for a number of operating systems which usually offers the user the possibility to launch applications and to switch back and forth between them. *Nexus* is a dock for Windows.

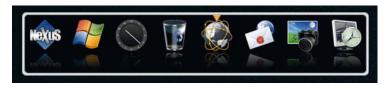

*Nexus* enables you to super-fast access to your most often used applications, offering you flexible options which enable you to attach it anywhere on the screen or leave it floating freely. On top, it offers a great variety of "on demand" possibilities. Starting from its generous use of situation-based context menus to its sophisticated Drag & Drop support, *Nexus* is not only easy to use... It is a joy!

Note: If you work within an active firewall you may have to permit "Nexus.ex" access to Internet first. Otherwise the weather module will not be able to display the current weather conditions, the clock module is not able to synchronize your time automatically with the Internet time servers, and the email alert system would not be capable of notifying you of incoming emails.

#### Features

- Multi-Dock System
- Multilevel Docks
- Designable Context Menus

- Live Icon Reflexions
- Object zooming and other Mouse-over Effects
- More Special Effects
- Automatic semi-transparent Frosted-Glass Effect for background (Only for Vista and Windows 7)
- Auto-hide and Auto-collapse Feature
- ▶ In-Dock Module/Widgets
- Internal Commands
- Multi-Monitor Support
- Possibility to reserve Screen Space
- Possibility to respect Screen Space which is already occupied by other applications
- Supports virtual File System Objects
- Document Thumbnails
- Can be fully customized by you
- Full Drag & Drop Support
- Extremely easy to handle, intuitive User Interface
- Backup and Restoration of existing Configuration
- Multi-language Support
- Contains Update -Manager which checks for new versions, downloads them and automatically installs them.
- Quality And Performance Tested

#### 5 Install Winstep

Winstep offers you a simple installation program. Double-click on it and follow the instructions on the screen

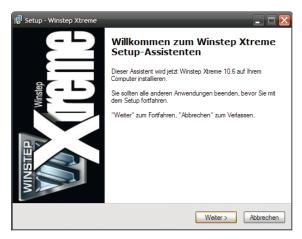

#### 5.1 De-installing Winstep

Like any other program you can de-install *Winstep* via the applet called Software (programs and functions). Additionally, there is also a link to the de-installation program in your *Winstep* program menu of the start menu.

Install Winstep 25

#### 6 Start Winstep

Winstep launches automatically after installation and adds itself to the Windows Auto-Start so that you can enjoy its advantages right after having booted your PC.

You can, of course, also launch *Winstep* also manually. Please follow one of these three steps in order to so:

#### 6.1.1 1. Start via Desktop icon

Double-click on the desktop icon in order to launch *Winstep*.

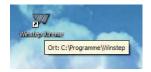

#### 6.1.2 2. Start via Start menu

Select the application in question from the *Winstep* program menu of the start menu (usual path: *Start/All Programs/Winstep*)

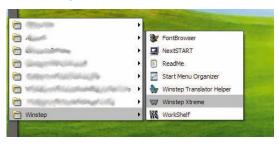

#### 7 Use Winstep

In this chapter you learn how to launch *Winstep* and how to integrate it in your daily work life.

#### 7.1 Change settings

The following describes how you can make general and specific settings.

#### 7.1.1 1. Settings in the Workshelf

Right-click on the icon *Workshelf* in the system tray.

Now, a dialogue appears once you navigate via the tabs on the upper window border through the various settings.

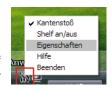

Optionally, you can also click on the Minitab to the left (via start button), in order to open the settings window.

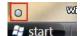

You can right-click on the *Nexus* icon of your dock and then click on *Properties*.

The following explains the individual tabs and their setting options in more detail. To adopt changes first click on *Accept* and then on *OK*.

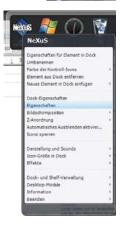

Use Winstep 27

#### **Docks & Shelves**

Here all available *Workshelf* items are listed and you can create, duplicate (clone) docks and shelves, replicate the content of a dock to a shelf, delete docks and change their settings directly via the *Properties* menu. Please make a note that all these activities are also available for the context menus of the individual docks.

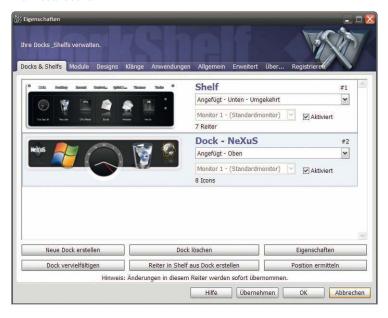

If you are not sure about which of the existing docks is currently in the dock manager, you can use the button *Locate Position*: the dock in question is being brought to the foreground and marked with a big arrow.

28

#### **Change Position**

If you want to change the position of a shelf or a dock, select one of the offered positions from the Combo box which belongs to the item, for example "free floating" or "attached – bottom – reversed". If you work with several computer screens you can allocate the items to other screens as well. Simply select the monitor in question from the list.

#### **Buttons at the Bottom Window Border**

With the help of these buttons you can create new docks and delete them, you can call up their individual properties, multiply them, you can convert the dock into a tab of the shelf and locate its position.

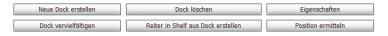

#### Modules

Here you can maintain the list of Workshelf modules which continues to grow.

Workshelf offers you an astonishing amount of different modules. Modules are small "add-on" programs which can be switched on and off as needed. The modules come in two versions: as in-shelf/in-dock modules (i.e. icons in shelves or docks) or as free floating desktop modules.

The advantage of the desktop modules is that they are not tied to shelves and docks and remain always visible on the desktop. You can determine their size and form and even attach them to the *NextSTART* start menu. Now follows a list of currently available modules:

Use Winstep 29

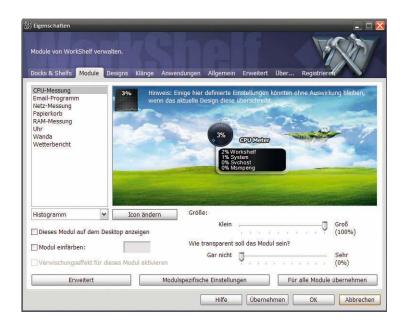

**CPU Meter:** Shows the current CPU activity and additionally runs a list of all programs in a very clear manner.

**Email program**: This multi-email module not only displays the number of incoming emails from different in-boxes – it also delivers them as voice output (only in English language). Additionally, you can have email clients of your choice launched when new emails have arrived. POP3-, IMAP- and SSL- connections are being supported.

**Network meter**: Displays the byte-transmission rate of a selected network card (usually of the network connection), offers a number of TCP/IP statistics and shows which applications are currently using your network connections (this is really helpful in order to detect for example Stealth Trojans which have smuggled their way into your computer).

**Recycler Bin**: With this tool you can delete files and shelves by moving them into the recycler bin. Additionally, the status of the recycler bin (full or empty) is being shown and a special display also informs you about how many files are currently in your recycler bin and how much memory space they are occupying.

**RAM Meter**: Displays the current memory usage and delivers a number of different statistical findings about the memory.

**Clock**: Shows the current time and sets your system clock to a precision time of milliseconds by fine-tuning itself with an atomic clock in the Internet in regular intervals. It also contains a voice output in English language.

Wanda: Here you can read in intervals of your own free choice your personal fortune cookie. You can save more than 50,000 different fortune cookies from an Internet database on a local file.

**Weather:** Displays the current weather conditions from a place of your choice. You can select from 39,000 cities from all over the world. With the help of the size and transparency scroll-buttons you can determine how big and how transparent the module should be.

**Module Style**: Module styles refer to in-shelf/in-dock modules and are usually only applicable for desktop modules, if *Show this Module on Desktop* for this module is activated. You can choose from two different styles which depend on the individual module. The clock module allows for a choice between an analogue and digital display style, in the case of the recycler bin, weather, email, and Wanda module you can choose between two different display styles and a status which can either be displayed in the form of a bar (current activity) or a histogram (past and current activity).

Use Winstep 31

**Module options**: With the buttons *Extended* and *Module Specific Settings* you can determine if a desktop module is being shown before or behind other windows or if it can be brought to the foreground with one mouse click (standard behaviour). You can also attach a desktop module to a specific shelf so that the module is automatically being used when the shelf is being opened.

#### **Extended**

Show this Module on all Shelves and Tabs: Only in-shelf modules – displays all shelves in the same module

### **Deactivate Animations for this Module:**

Deactivates the animations for this module.

**Deactivate Sounds for this Module**: Deactivates sounds for this module.

### Show Module always in Foreground:

Choose the option which suits you best.

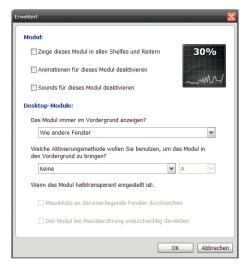

**Activation Method:** Set the combination of keys which you want to use for bringing this module to the foreground.

Action in Semi-Transparent Style: Determine whether clicks on a semi-transparent module should be forwarded to windows beneath it and if the module should become completely transparent when being touched by the mouse.

#### **Module specific Settings**

These settings differ from module to module but are self-explanatory.

As an example we illustrate the CPU meter module as follows:

**Show Icon in the System Tray:** Shows the icon of this module in the system tray.

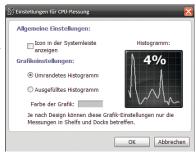

**Graphical Settings:**Here you can further customize the display settings to your liking.

#### **General Note**

With a semi-transparent module you can pull overlaid windows to the foreground with the help of a simple mouse click. The semi-transparent windows on top can remain in the foreground without being in the way. Please make a note, that this option needs to be activated first in order to change the module or for gaining access to context menu.

With transparent modules you can also use the opaque-mouse effect with which the semi-transparent modules at the touch of the mouse become visible before going transparent again. Please note that this module excludes the activation of overlaid windows with mouse clicks and vice versa.

Desktop modules can also be switched on and off with keyboard short cuts. This can be very handy if you don't want modules to take up space when not used by you.

The button *Apply to all Modules* applies the selected settings to all modules.

Use Winstep 33

#### **Themes**

At the upper left corner of the window there is a drop-down menu within which you can determine whether you want to work with a *Workshelf-*, *NEXUS-* or another theme (for the modules recycler bin, clock, etc.) All saved changes refer to the selected theme only, unless the *Workshelf (All Items)* was selected. In this case the changes will apply to all skins (except for voices and sounds, which can only be selected by a check-marking the appropriate box). The same applies for loading a theme.

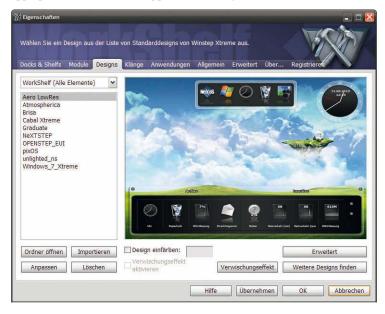

To the left you find all pre-installed Workshelf themes.

If you created or imported skins yourself then they are listed here as well. In order to load a theme you can either launch them with a double-click on their name or you mark and select them - the theme will be applied immediately. You can also select a theme and then click on OK at the bottom right border.

If you get bored with the predefined Workshelf themes you can download

hundreds of different themes from the Internet if you press the button *Find more Themes*. This way you get to the section *Themes* of the *Winstep* website, where all pages which offer themes are listed.

The Import button opens a dialogue with the help of which you can import Winstep themes. Search for the directory in which the downloaded file was stored and click on Import - optionally you can also move the zip.-file or .xtreme-file with Drag & Drop onto the file name. Older skins were stored as zip.-files and have to imported via the window Create Graphical User Interfaces — the more recent .xtreme skins can be automatically imported and loaded with a double click on the file.

If you save all downloaded themes in the folder \winstep\autoinstallation, Workshelf will automatically find them and open the field auto-installation. A click on the button *Import* will automatically install all skins of this directory.

PLEASE NOTE Theme packages which have been saved in the folder autoinstallation are being automatically deleted after installation. Theme packages in this folder will also be automatically installed while Workshelf is running.

If you update existing themes, an automatic warning appears. If you checkmark the option *Always overwrite Files* in the dialogue box *Workshelf* will no longer show this warning.

Use Winstep 35

The Delete button can be used for deleting selected themes including all files belonging to it. However, you will have to confirm the deletion first. The theme and all its files will be moved to the recycler bin where they can be restored at any time if you change your mind.

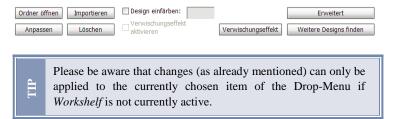

With the option *Colour Design* you can change the colour of the theme.

The button *Extended* opens the font type manager, a list of all available font types of the currently loaded themes.

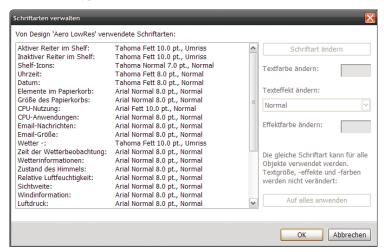

36 Use Winstep

Here you can make quick changes to font types, text effects, and their colours. Click on *Apply to all*, if you want to use a font type for all entries.

The button *Extended* opens a dialogue which enables you to fine-tune your theme:

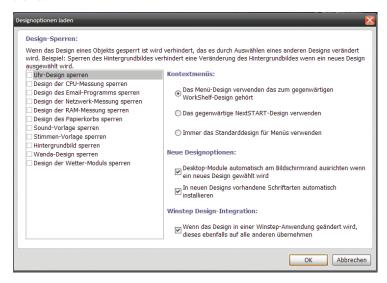

The following is an explanation of the individual items of this dialogue.

Under the context menu you can indicate if the *Workshelf* context menus should adopt the current *NextSTART* skin (which could be different from the Workshelf-skin) or not.

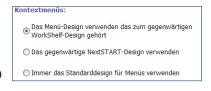

The *Workshelf* skin can also be independent from the *NextSTART* skin or use the *NeXT* skin.

By locking individual items you avoid that changes which have b made to the current background the chosen modules (clock, recy bin, etc...) are being adopted by skins when they are loaded.

Some themes contain special font types - deactivate the option Autoinstall existing Font Types of new Themes, if you do

| ou can                                                                                     | ☐ Uhr-Design sperren                |  |  |  |
|--------------------------------------------------------------------------------------------|-------------------------------------|--|--|--|
| e been                                                                                     | Design der CPU-Messung sperren      |  |  |  |
| d and                                                                                      | Design des Email-Programms sperren  |  |  |  |
|                                                                                            | Design der Netzwerk-Messung sperren |  |  |  |
| ecycler                                                                                    | Design der RAM-Messung sperren      |  |  |  |
| v new                                                                                      | Design des Papierkorbs sperren      |  |  |  |
| y new                                                                                      | ☐ Sound-Vorlage sperren             |  |  |  |
|                                                                                            | ☐ Stimmen-Vorlage sperren           |  |  |  |
|                                                                                            | ☐ Hintergrundbild sperren           |  |  |  |
|                                                                                            | ☐ Wanda-Design sperren              |  |  |  |
| eue Designoptionen:                                                                        |                                     |  |  |  |
| Desktop-Module automatisch am Bildschirmrand ausrichten wenn ein neues Design gewählt wird |                                     |  |  |  |
| ☑ In neuen Designs vorhandene Schriftarten automatisch installieren                        |                                     |  |  |  |

not want these font types to be automatically saved in your system. However, we advise against de-activating this option because the look and feel is often changed.

Neue

The sizes of the desktop modules vary with every theme and therefore it can happen that skins overlap each other or lie outside of the screen frame. If you select a new theme and activate the option Auto-align Modules to Screen Frame if a new Theme is chosen Workshelf will automatically fit the desktop modules in such a way that they do not overlap.

You can also determine whether you want to have skin fittings with NextSTART activated or de-activated (if it is active, the changes of the Workshelf skin will also automatically affect the NextSTART skin - provided that *NextSTART* is running and a suitable *NextSTART* skin is available).

## **More Themes**

Many designers are continuously creating new themes for NextSTART and Workshelf. Users who do not want to create themes themselves can either select one of the many standard skins

38

or choose from hundreds more in the Internet. Visit our Internet homepage for more themes: http://www.winstep.net/themes.

#### Sounds

Here you can manage all *Workshelf* sound effects. You can de-activate all sound effects (i.e. voice output of clock). Locking the sound effects will ensure that the sound themes of a skin will not change your current sound settings.

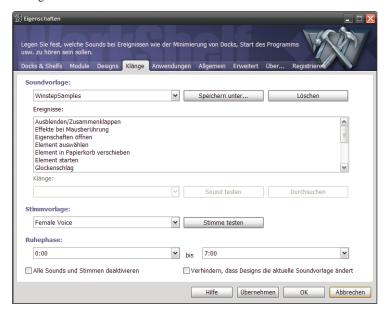

There are different actions which use a specific sound effect, some of which are listed below:

- Minimize Workshelf
- Restore Workshelf
- Exchange tabs
- Mouse Effects

- Choose item
- Execute
- Navigate up or own
- Open settings
- Stroke of the Clock (Desktop clock)
- ▶ Ticking (Desktop clock)
- Incoming Email
- Fortune Cookie
- Empty Recycler bin
- Move item to Recycler bin

You can choose different sound themes from the Drop-Down menu in the left upper corner. This way you can assign predefined sounds to actions.

Once you have changed a sound theme simply click on *Save under...*to save your new theme with a name. If you want to delete a theme, simply click on *Delete*.

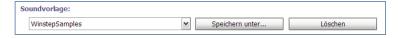

If you want to add or change a sound for an action choose the action first from the list and then either enter the name of your sound file or search your file on the your hard drive by clicking on the button *Search*.

If you do not want a *sound* for an action simply choose (None) from the Drop-Down menu. Once you've selected a sound file you can play the sound by pressing the button  $Test\ Sound$ .

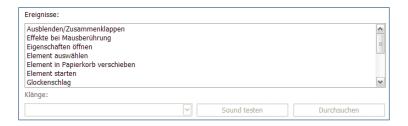

# **Settings for Voice Output**

Here you can adjust the voice settings for your voice output. Select the theme of your choice from the Drop-Down menu and click on *Test Voice*, to listen to the voice. Additionally, you can set a break within which the *Workshelf* doesn't play any sound effects (i.e. voice output of clock, stroke of the clock, or the message of a new email in the in-box). This is especially useful if you want to avoid that a message from *Workshelf* is waking up you or someone else in your household.

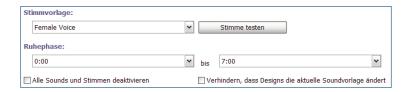

If you choose *De-activate all Sounds and Voices* no acoustic signals are being played anymore. By selecting *Prevent Themes from changing current Sound Themes* you avoid that a recently selected theme overwrites your sound settings.

You can also use a folder for your voice files. If you want to use your own sounds for the voice output of the clock or other modules, you will find the predefined file names in the list as follows:

## Wave files for voice packages

| 0.wav         | 1.wav           | 10.wav         |
|---------------|-----------------|----------------|
| 100hours.wav  | 11.wav          | 12.wav         |
| 13.wav        | 14.wav          | 15.wav         |
| 16.wav        | 17.wav          | 18.wav         |
| 19.wav        | 2.wav           | 20.wav         |
| 3.wav         | 30.wav          | 4.wav          |
| 40.wav        | 5.wav           | 50.wav         |
| 6.wav5boFTaHa | 7.wav           | 8.wav          |
| 9.wav         | AM.wav          | PM.wav         |
| Oclock.wav    | TheTimeIs.wav   | YouHave.wav    |
| NewMail.wav   | NewMessages.wav | NoMessages.wav |

# **Applications**

In this window you can set the way how *NextSTART* should display running applications and tasks.

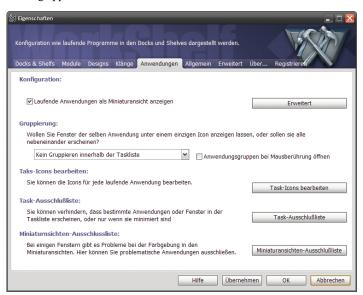

Click on **Show running Applications as Thumbnails** in order for **NextSTART** to display a mini preview of a program if you touch it with your mouse on the taskbar.

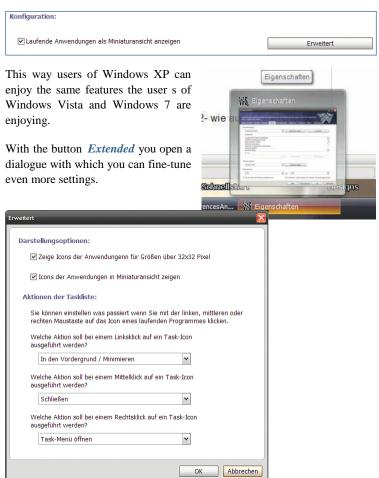

The following is an explanation of the individual items of this dialogue.

Show Icons of Applications with Sizes greater than 32x32 Pixels: will also display icons of applications which are bigger than 32x32 Pixel.

Show Icons of Applications as Thumbnails: displays the icon of the application as a minimized version in the taskbar.

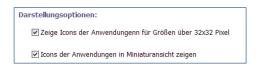

Here you can adjust settings with regard to what should happen when you click with your left, middle, or right mouse key on a running program in the taskbar. We believe that the options are self-explanatory, therefore we do not explain them in further detail.

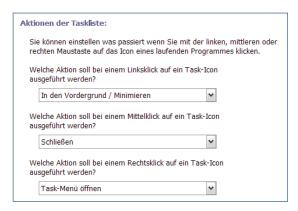

In the chapter *Clustering* you can determine whether programs in the taskbar should be clustered logically or otherwise. For example, several open browser windows will be clustered into one button with the help of which you can reach all of them. If you choose

44

*Open Application clusters at Mouse Touch* then the clusters are being opened as soon as you move with your mouse over it.

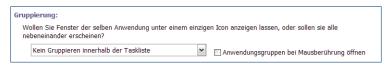

With the button *Edit Task Icons* you determine which icon should represent an application in the taskbar. If you click on it, the following dialogue appears:

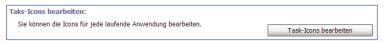

Here you can set user defined icons for your applications. Click on *Add* in order to add an application to the list.

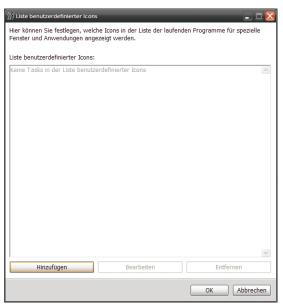

To the left you see the list of running applications. If you want to search for an application by hand you can do that in the field *Name of Application*. Click on *Search* to search for the program file. Select the new icon in the field *User defined Icon*. Then click on *OK*.

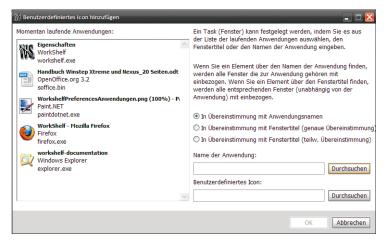

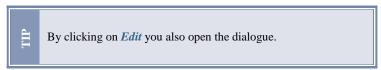

Click on the button *Task Exclusion List* to edit the list of those applications which you do not want see in the taskbar or only under certain conditions. The same dialogue as seen under *Edit Task Icons* follows now (see above).

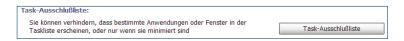

Click on the button *Thumbnail Exclusion List* to edit the exclusion list for thumbnails of those applications you do not want have in the task list or

only under certain conditions. The same dialogue as seen under *Edit Task Icons* follows now (see above).

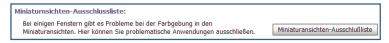

#### General

You can edit many different Workshelf items under General settings.

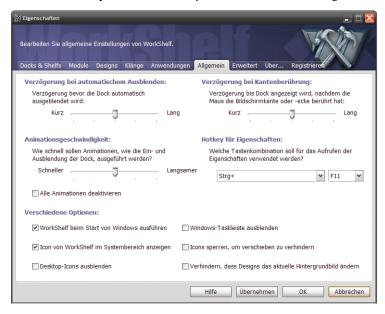

# **Options for Animations**

Here, you can de-activate several animations simultaneously (i.e. animations for *Minimizing/Restoring Shelf*) and determine the speed of animations. In order to do this, move the control to the left or the right.

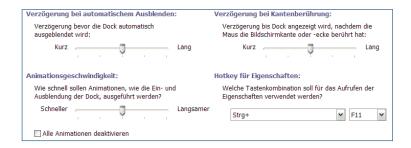

## **Hotkeys**

Create hot keys for faster access with the help of which you can call up the settings of *Workshelf*.

**Launch Workshelf at the start of Windows**: Choose this so that Workshelf will be launched every time you start Windows.

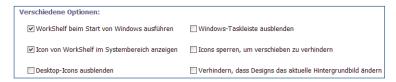

**Show icon of Workshelf in System Tray**: Choose this to display an icon for the *Workshelf* for faster access from the System Tray.

**Show Desktop Icon**: Choose this to hide all desktop icons.

Hide Windows Taskbar: Choose this to automatically hide the Windows Taskbar.

Lock cons to avoid any Changes: Choose this to avoid moving the icons around on the desktop.

Prevent Themes from changing the current Background Image: Choose this to avoid that recently chosen themes overwrite the current background image with their own.

#### **Extended**

In this tab you can adjust further extended Workshelf settings.

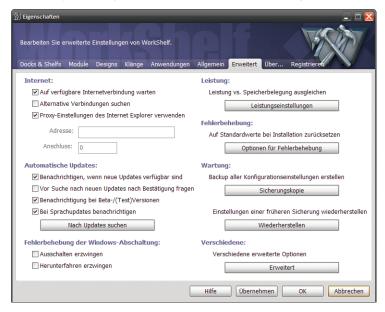

Wait for available Internet Connections: The Workshelf is waiting for an available Internet connection in order to update changes in the weather information for example.

| Internet:                                           |  |  |  |  |
|-----------------------------------------------------|--|--|--|--|
| Auf verfügbare Internetverbindung warten            |  |  |  |  |
| ☐ Alternative Verbindungen suchen                   |  |  |  |  |
| Proxy-Einstellungen des Internet Explorer verwenden |  |  |  |  |
| Adresse:                                            |  |  |  |  |
| Anschluss: 0                                        |  |  |  |  |

**Search for alternative Connections**: The *Workshelf* is searching for other connections if the standard connection is not available.

Use Proxy settings of Internet Explorer: Choose this to apply the proxy settings of the Internet Explorer. If you remove the check mark you can change the settings.

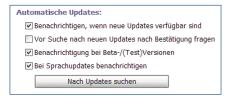

Alert me if new updates are available: You receive a message if new Winstep updates are available.

Request confirmation before searching for updates: Will ask you if you want to check for updates.

Alerts for Beta (test) Versions: Informs you about new available beta- and test versions. Brand new Updates!

Alert me about Voice Updates: Informs you about new available voice files.

Click on the button *Look for Updates* to search immediately for updates.

**Enforce Switch off**: Enforces the switching-off of your computer. Choose this option only if the computer shuts down but wont switch off

| Fehlerbehebung der Windows-Abschaltung: |  |  |
|-----------------------------------------|--|--|
| Ausschalten erzwingen                   |  |  |
| Herunterfahren erzwingen                |  |  |
|                                         |  |  |

**Enforce Shut down:** Enforces shut down. Choose this option only if your computer does not react when you click on *Shut down* or shows an error report.

**50** 

Click on the button *Performance Settings* to call up the following dialogue. Here you can adjust settings which refer to general performances:

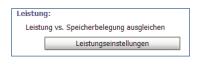

**De-activate Thumbnails**: De-activates thumbnails of running programs in the taskbar. Improves the performance somewhat.

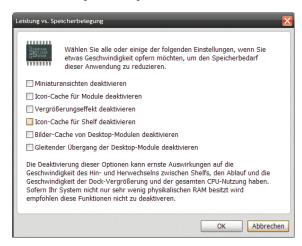

**De-activate Icon Cache for Modules**: De-activates the icon cache of the modules. Use this if you have very little internal memory (RAM).

**De-activate Zoom Effect**: De-activates the zoom effect. Improves the performance somewhat.

**De-activate Icon Cache for Shelf:** De-activates the icon cache of the shelf. Use this if you have very little internal memory (RAM).

**De-activate image cache of Desktop Modules:** De-activates the icon cache of the desktop modules. Use this if you have very little internal memory (RAM).

**De-activate smooth transition of Desktop Modules:** De-activates the smooth transition of the desktop modules. Improves the performance somewhat

Click on the button *Options for Troubleshooting* in case the *Workshelf* does not work properly. The following dialogue appears.

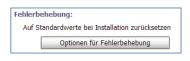

**Backup:** Best to use this option directly after installation of Winstep! This way all settings are being saved and can be restored later when problems occur.

**Restore File References**: This way file references of the Workshelf are being restored.

**Restore Settings only**: This way only the settings which were saved by pressing the button *Back up* are being restored.

#### Reset Docks and Shelves:

Sets the docks and shelves back to original settings.

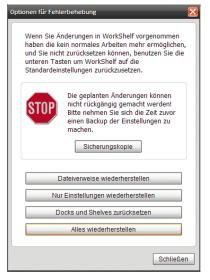

**Restore all:** Sets everything back to original settings. Use this only if you encounter serious problems.

Click on the button *Backup* to save all settings in a backup file. As soon as you have clicked on the button you

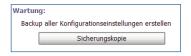

can enter name and place of the backup file. Keep this file in a safe place!

Click on the button *Restore* for restoring all settings of a backup file. As soon as you have clicked on the

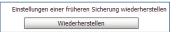

button you can enter name and place of the backup file. Use this only if you encounter serious problems.

Click on the button *Extended* to call up the following dialogue with different settings:

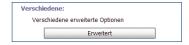

**Dock appears at Mouse Over:** If you choose this, the dock appears as soon as you move your mouse over the relevant screen border.

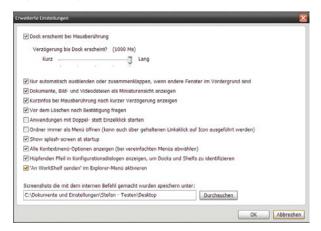

**Delay until Dock appears**: Set the time you want to delay dock's appearance out of the screen border.

Hide or collapse automatically only if other windows are in the Foreground: The dock will only be hidden/collapsed if other windows are in the foreground.

Show Documents, Images, and Video Files as Thumbnails: Displays integrated images and videos as thumbnails.

Show Quick Info at Mouse Over after short delay: The quick info is being displayed after a short delay.

**Request Confirmation before deletion**: Will ask you if you are sure that you would like to delete the selected files and items.

Launch Applications with double click instead of one click: Choose this command if you want applications in the dock to be started with a double click instead of just one click.

Open folder always as Menu: Always opens folders as menus instead of as Explorer window.

**Show Splash Screen at Start**: Displays a splash screen when *Winstep* is being started.

Show all Context Menu Options: Displays all options of the context menu.

**Show jumping Arrow in the Configuration Dialogues**: Displays a jumping arrow so that you will be able to identify the selected dock/shelf much faster.

Show ,Send to Workshelf in Explorer: Displays the entry Send to Workshelf in the context menu of the Explorer.

Save Screen Shots under: Add the folder into which you want save the screen shots which you create with an internal

54

command. Click on the button Search to facilitate navigation.

#### **About**

In this dialogue you can adjust settings for the language used in *Winstep* and the colours for your user interface. Furthermore, you will find here the support email address, the website of *Winstep* and information about the program version, copyright and license information.

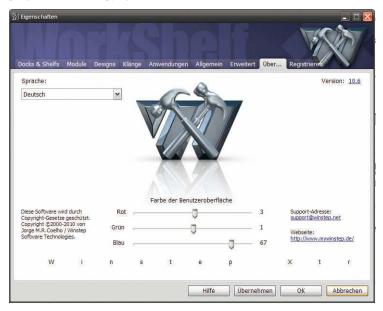

# Register

Here you will be able to register at Winstep Xtreme and buy.

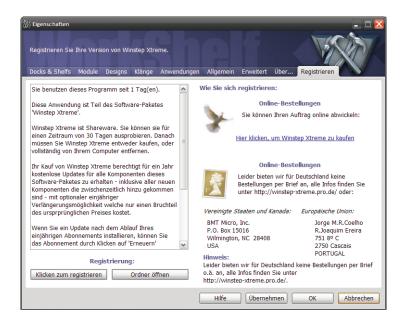

To the left you find important information. Please read them carefully before your purchase!

If you already own a license key, click on *Click to Register* and enter your license information into the dialogue. If you click under the button *Open Folder* the folder with your purchased license will be shown.

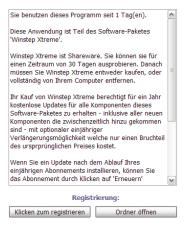

On the right hand side you find order information and the link to purchase. If you have decided to buy, please click on the link for purchasing the *Winstep Xtreme*.

# 7.1.2 Settings of the Nexus Dock

Right click on the *Nexus* icon in your dock and select *Dock Properties*. The jumping arrow (if activated) will help you to identify the dock if you are working with several docks.

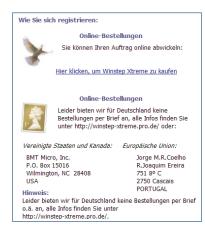

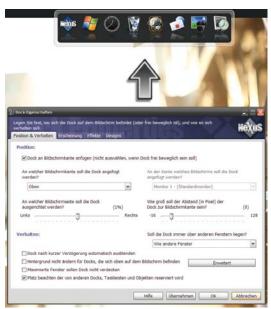

Now follows a description of the individual tabs of the Nexus settings.

#### **Position & Behaviour**

In this dialogue you can determine settings with regards to position and behaviour of your dock.

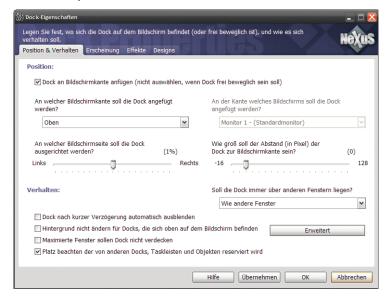

## **Position**

**Attach Dock to Screen Corner:** Choose the option if you want to fix the dock to one screen corner. De-select this option if you want the dock float freely on your desktop.

Choose from the Drop-Down menu beneath it which screen corner you want the dock to be attached to. With the slide control you can determine which corner the dock should be closest to. If for example you attach the dock to the upper screen corner, you can move it closer to the left or the right corner.

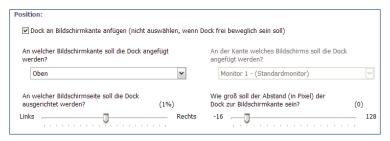

If you have more than one monitor you can select the monitor from the Drop-Down menu to the right on which you want the dock to be displayed. You can determine the distance of the dock to the screen corner with the slide control below.

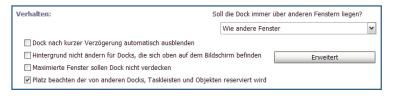

## **Behaviour**

In the Drop-Down menu in the upper right corner you can determine if the dock should be shown always in the foreground in front of all other windows. Choose the one option which suits your needs best.

**Auto-hide Docks after short Delay**: This way the dock will be hidden automatically after a short delay.

Do not change Background for Docks which are on top of the Screen: With this option the background of docks which are on the top screen border will not be changed.

Do not overlay Docks with maximised Windows: Choose this option if you do not want maximised windows to cover the dock.

Respect space which is reserved by other docks, taskbars, and objects: Choose this option to avoid that the dock occupies space which is already reserved by other docks, taskbars, and other objects. The button *Extended* opens a dialogue with even more specific settings:

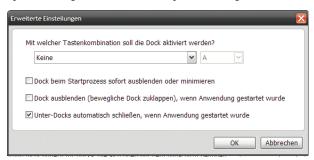

You can select a combination of keys in the Drop-Down menu which are being activated via the dock. This comes in handy when you need fast access to it. Choose one key button each from the left and right Drop-Down menu. If you press them simultaneously the dock will be activated.

Minimize or hide Dock at Start process: Choose this option to hide or minimize the dock when Windows is being started.

Hide Dock when Application has been launched: Hides the dock automatically (dock collapses) when an application from it was launched.

**Close Sub-Docks when Application has been started:** Closes all sub-docks of the dock in question as soon as an application from it was launched.

## **Appearance**

In this tab you can adjust various settings with regard to the appearance of the dock.

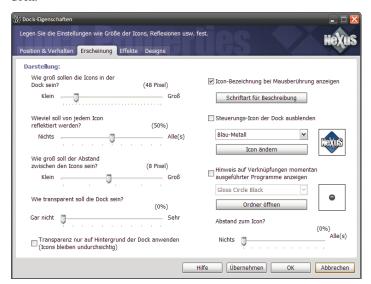

To the left you find a number of slide controls.

Sizes of Icons in the Dock: Determines the pixel size of icons in the dock.

**Size of Icon Reflection:** Determines to what extent the icon beneath it will be reflected.

**Distance** to the Icons: Determines the distance between the icons in the dock.

| Darstellung                                                                                                  | :                                      |            |
|----------------------------------------------------------------------------------------------------|----------------------------------------|------------|
| Wie groß<br>Dock sein                                                                                        | sollen die Icons in der                | (48 Pixel) |
| Klein                                                                                                    | $-\mathbb{J}$                          | Groß       |
| Wieviel so<br>reflektiert                                                                                    | ll von jedem Icon<br>werden?           | (50%)      |
| Nichts                                                                                                    | Ţ.,,,,,,,,,,,,,,,,,,,,,,,,,,,,,,,,,,,, | Alle(s)    |
|                                                                                                    | soll der Abstand<br>den Icons sein?    | (8 Pixel)  |
| Klein                                                                                                    |                                        | Groß       |
| Wie trans                                                                                                    | parent soll die Dock sei               | n?<br>(0%) |
| Gar nicht                                                                                                    | <u> </u>                               | Sehr       |
| $\square_{\text{(Icons bleiben undurchsichtig)}}^{\text{Transparenz nur auf Hintergrund der Dock anwenden}}$ |                                        |            |

# Transparency of the Dock:

Determines how transparent the dock will be.

Apply Transparency only to Background of Dock: Applies the transparency settings from the slide control only to the background of the dock. The icons within remain non-transparent.

To the right you find various control elements:

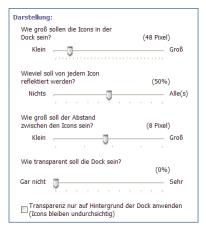

Show Title of Icon at Mouse over: Choose this option to have the title of the icon at mouse over displayed.

With the button *Font Type for Description* you open a sub-dialogue where you can determine font type and style for icon titles:

We believe that this dialogue is self-explanatory and therefore we do not explain it in detail.

**Hide Control Icon of Dock:** Choose this option to hide the control icon of the dock. Usually this is the blue *Nexus* Icon.

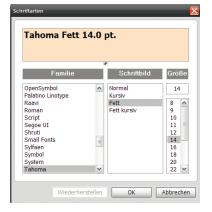

62

In the Drop-Down menu beneath it you can change the colours for the *Nexus* icon or choose your own icon - additionally you will see a preview in the field right from it. In order to so click on Change icon and search with the following dialogue for your icon file.

**Display** Note about Connections from currently running **Programs**: Choose this option if you want a small note to be displayed above running programs. You can select them from the Drop-Down menu beneath it or add your own. With the slide control beneath it you can adjust the distance of the notes to the icon.

#### **Effects**

Here you can adjust effects, which are being carried out by the dock, to your liking and needs.

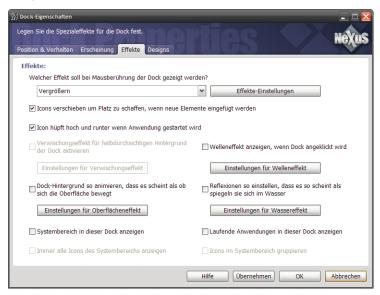

# **Upper Area**

Select the effect from the Drop-Down menu which you want to have carried out when you move the mouse over the dock. You can further adjust the effect to suit your taste with the button right from it. The dialogue which appears then is different for each effect, but self-explanatory.

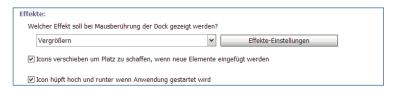

You can choose between the following effects:

No Effect at Mouse over: No special effect is executed at mouse over.

**Zoom**: Dock items will be zoomed when you move with your mouse over it.

Flat Zoom: Zooms the entire dock if you move with your mouse over it.

**Zoom in**: Dock icons will be zoomed in when you move your mouse over it.

Jumping: Dock icons jump up and down when you move your mouse over it.

Glow: Dock items will "glow" when you move with your mouse over it.

Shake: Dock items will shake when you move with your mouse over it.

Swing: Dock items will "swing back and forth" when you move with your mouse over it.

Move Icons to make space for new Items: Choose this option when the icons should "move to the side" for new items which are being added to the dock.

Icon jumps up and down when Application is being launched: Choose this option to make the icon of this application jump as soon as you start it.

Left Area

Activate Blur Effect for semitransparent Background of Dock: Choose this option if you want the semi-transparent background of the dock to obtain a frosted-glass looking blur effect. This option is only available if you have set the background of the dock to semi-transparent and you use Windows Vista or higher and

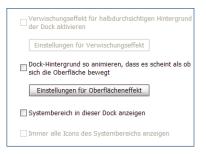

Aero is activated. You can further fine-tune the effect with the button beneath it.

This is an automatic function which can be used also for older dock themes and therefore it may happen that sometimes there is a dock with a background which is not being displayed correctly (for example, shadows are being blurred as well or become dark, semi-transparent background is not being blurred at all). If this happens, try to change the settings of the blur effect (which depend on the theme used and therefore need to be set back to standard whenever you use a different theme).

Animate Background of Dock in such a way that the Surface is moving: Choose this option to make the background of the dock appear as if it consisted of water. You can further adjust

the effect with the button beneath it.

**Show System Tray in this Dock**: Choose this option to show the content of your system tray in this dock.

**Always show all Icons of the System Tray**: Choose this option to always show all icons of the system tray in this dock. This option is only available if you selected *Show System Tray in this Dock*.

# Right Area

#### Show Wave Effect at click on

**Dock**: Shows a wave effect if you click on the dock. You can further fine-tune the effect with the button beneath it.

Adjust Reflexions in such a way that they appear to look like Water: Shows reflexions

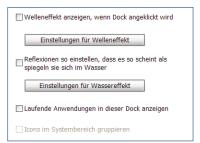

of icons in the dock in such a way that they appear to be like water. You can further fine-tune the effect with the button beneath it.

Show Running Applications in this Dock: Shows running applications in this dock.

Cluster Icons in the System Tray: Clusters the icons of the system tray which are being shown in the dock. This option is only available if you selected *Show System Tray in this Dock*.

66

#### **Themes**

In this tab you can change the theme of the *Nexus* Dock. All setting adjustments made here refer only to the chosen dock. Other items of Winstep are not influenced by it.

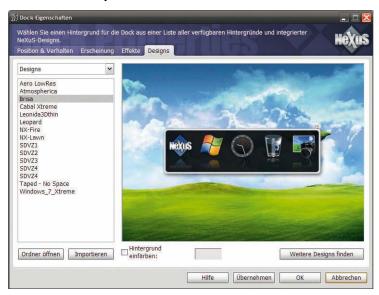

NOTE

If you choose in the settings of the *Workshelf* a different theme, then the current *Nexus* theme will automatically be adjusted to it if in the Drop-Down menu on the top left *Workshelf* (*All items*) is selected.

In the upper area to the very left you will find a Drop-Down menu from which you can select which kind of dock background you would like to have. You can choose between three options:

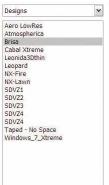

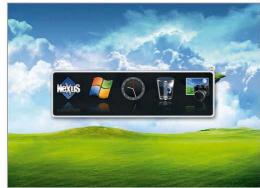

Tiles: Choose a "Tile" background for the individual icons of your dock.

**Themes:** Select one of the pre-fabricated themes to change the appearance of the entire dock.

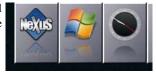

**Background images**: Choose the background image of your work place. The dock will keep its current theme.

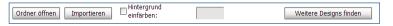

You will find a number of buttons in the lower part of the dialogue with which you can call up other themes or change the colouring of predefined items of the dock (for example the border).

Open Folder: Choose this button to open items from the currently selected theme.

**Import**: Click this button search for more themes on your hard drive and import them. Simply navigate in the following dialogue to your .zipor .xtreme files, select them and click on *Open*.

**Colour background**: Choose this option and select your own colour from the colour board for changing items of the dock.

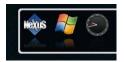

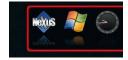

Dock with border of theme

Dock with individually coloured border

Find more Themes: Click this button to download more themes from the Internet.

# 7.1.3 3. Settings of NextSTART

Right click on the *NextSTART*- task bar and choose *Properties* from the context menu.

The following is an explanation of the individual tabs of this dialogue.

## **Menus**

In this dialogue you can make a great variety of adjustments to the *NextSTART* menus .

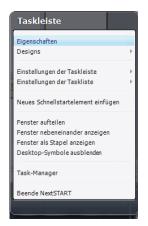

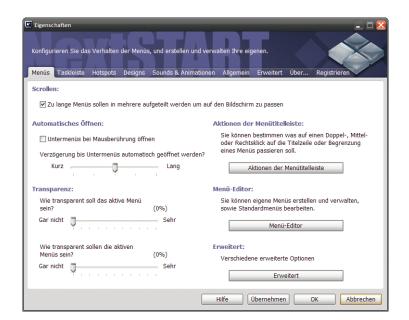

# **Upper Area**

**Scrolling**: In case your menus become too long they will be split into several menus so that they fit onto your screen and you do not have to scroll.

## Left Area

**Open Sub-Menus at Mouse over:** Choose this to let submenus be opened when you
move over them. Otherwise
you will have to click on the
sub-menus.

| Automatisches Öffnen:                                   |                 |  |
|---------------------------------------------------------|-----------------|--|
| Untermenüs bei Mausberührung öffnen                     |                 |  |
| Verzögerung bis Untermenüs automatisch geöffnet werden? |                 |  |
| Kurz                                                    | Lang            |  |
| Transparenz:                                            |                 |  |
| Wie transparent soll das akti<br>sein?                  | ve Menü<br>(0%) |  |
| Gar nicht                                               | Sehr            |  |
| Wie transparent sollen die aktiven<br>Menüs sein? (0%)  |                 |  |
| Gar nicht                                               | Sehr            |  |

The slide controls should be self-explanatory.

# **Right Area**

## Actions of the Menu Title Bar:

In this dialogue you can determine which actions are being carried out with different kinds of mouse clicks to the title bar of a window.

Menu Editor: Here you can adjust the *NextSTART* menu, remove and add items, and rename them. This way you create your own start menu.

Aktionen der Menütitelleiste:
Sie können bestimmen was auf einen Doppel-, Mitteloder Rechtsklick auf die Titelzeile oder Begrenzung eines Menüs passieren soll.

Aktionen der Menütitelleiste

Menü-Editor:
Sie können eigene Menüs erstellen und verwalten, sowie Standardmenüs bearbeiten.

Menü-Editor

Erweitert:
Verschiedene erweiterte Optionen

**Extended:** If you choose this button a dialogue appears with which you can change more specific settings.

#### **Taskbar**

The taskbar serves as a "Container" for the Start button, Task list, System Tray, Quick launch keys, and the Desktop modules of the *Workshelf*. The advantage of this taskbar over the one of Windows is that the version of *NextSTART* is much more flexible and customizable.

Besides that, you can change the design of it. Please note that the theme needs to support the use of a start bar in order for it to work for you. Most (if not all) later themes will do that.

However, don't be surprised if you install an older theme and your start menu has suddenly disappeared and in its stead you find a freely floating task and system tray.

At the top border you find the options *Allow NextSTART to replace the Windows Task Bar* which will replace the *NextSTART* as well as *Keep Windows Task Bar visible* with which the *NextSTART* taskbar as well as the Windows taskbar will become visible.

Beneath it you will find an explanation of the each of the individual items of the taskbar and the option for showing the icons and the running tasks not in the typical Windows XP style but in the new Windows 7 Superbar.

You can call up more dialogues for further specific setting adjustments via the buttons on the right border.

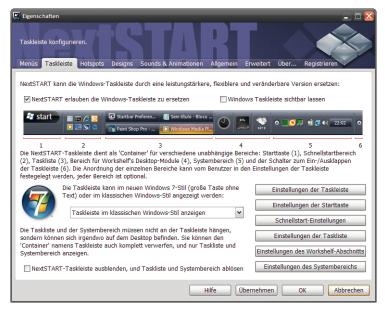

## **Hotspots**

The tab *Hotspots* enables you to determine up to 72 individual menus or actions. Every menu or action can be linked to a particular application or window. You can determine where the menu will appear and where you have to click for it to open.

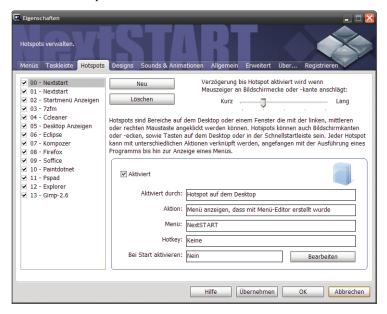

In the left bar you can add or delete Hotspots with the help of the two buttons *New* and *Delete*. A maximum of 72 different Hotspots are possible (0 to 71).

Click on *New* to create a new Hotspot and on *Delete* for deleting an existing one. Optionally, click on the selection box to select the Hotspot you would like to change. If you remove the check mark from the Hotspots box or unselect the option *Activated* then the Hotspot in question will be marked as inactive. With this option you can de-activate the Hotspot temporarily without having to delete it from the list of Hotspots.

Use Winstep 73

Via the button *Edit* you open the editor assistant for the selected Hotspot. Follow the steps on the screen.

#### **Themes**

Here you can change the theme of *NextSTART*. Simply select the desired theme from the left hand list. The other functions have already been explained in the chapter *Workshelf* theme settings. Please read this chapter if you have questions.

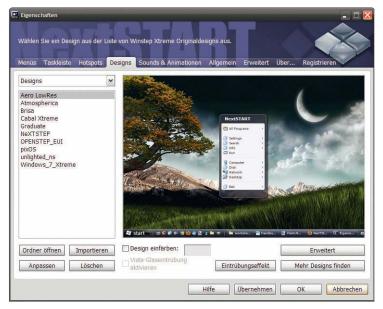

#### **Sounds & Animations**

Here you can assign sounds to certain incidents and change animations for certain actions. The dialogue should be self-explanatory.

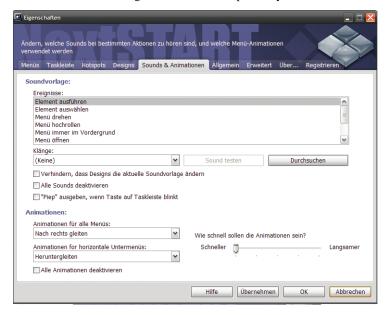

Use Winstep 75

#### General

In this tab you can select general options for the *NextSTART* such as for example the reserved screen space or Hotkeys for the *Properties* dialogue.

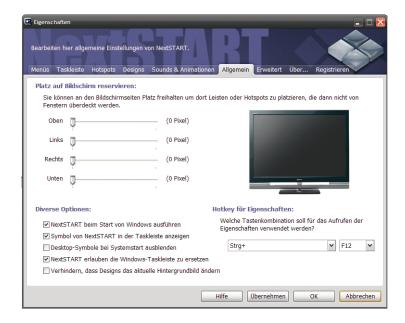

#### **Extended**

This tab enables you to configure extended settings for NextSTART

.

**76** 

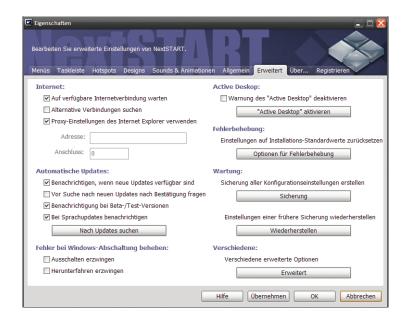

#### **Internet**

In this section you define communication settings for all modules and functions which use the Internet to call up Information (such as the Atomic Clock, the Email Checker, the Weather module, Wanda's online retrieval

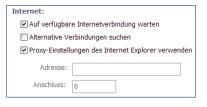

of fortune cookies and checking for updates). If you are behind a proxy *Nexus* will automatically use the proxy configuration which is set in the connections tab of the Internet Explorer. You can also manually configure a specific proxy server and port. The check box *Wait for Available Connections* should be de-activated so that you do not have a permanent connection to the Internet. The module will then wait until you are connected before it tries to communicate with an Internet server.

Use Winstep 77

The check box *Search for Alternative Connections* selects an alternative option for connecting with the Internet and should be used if you fail to connect or if you encounter problems with normal method (i.e. the Clock module never connects or assumes that the user is connected permanently).

## **Auto Update Settings**

NextSTART can check on a regular basis if new versions are available (please consider that for this an active Internet connection is necessary). Here you can switch off

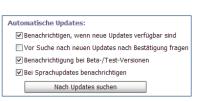

the function or let *NextSTART* search in the background for updates and inform you only if updates are available.

## **Troubleshooting**

Shows a dialogue with the help of which you can set the settings of *NextSTART* back to factory default.

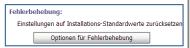

**Backup**: Best to use this option directly after installation of *Winstep*! This way all settings are being saved and can be restored later when problems occur.

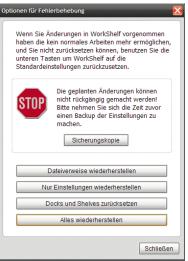

78

**Restore File References**: This way file references of *Workshelf* are being restored.

**Only restore Settings**: This way the settings which were previously saved with the button *Backup* are being restored.

Reset Docks and Shelves: Sets the docks and shelves back to original settings.

**Restore all:** Sets everything back to original settings. Use this only if you encounter serious problems.

## **Maintenance**

Here you can store all your current settings of *NextSTART* on wbk.-files and restore them from there.

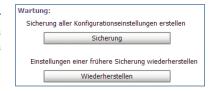

Click on the button *Backup* to save all settings in a backup file. As soon as you have clicked on the button you can enter the name and place of the backup file. Keep this file in a safe place!

Click on the button *Restore* for restoring all settings from a backup file. As soon as you have clicked on the button you can enter the name and place of the backup file. Use this only if you encounter serious problems.

## Resolve problems with Shut Down of Windows

Enforce switch off: Enforces the shutting off of the computers. Choose this option only if the computer shuts down but wont switch off.

| Fehler bei Windows-Abschaltung beheben: |
|-----------------------------------------|
| Ausschalten erzwingen                   |
| Herunterfahren erzwingen                |

Use Winstep 79

Enforce shut down: Enforces shut down. Choose this option only if your computer does not react when you click on *Shut down* or shows an error report.

#### Miscellaneous

If you click on the button *Extended* a dialogue with the following setting options appears:

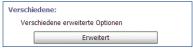

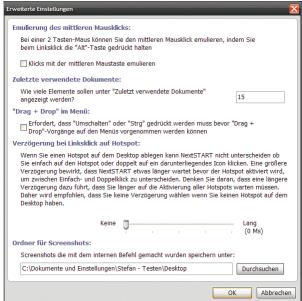

Emulation of middle Mouse click: If you still work with an older mouse that only offers two buttons you can emulate the click of the middle mouse button by pressing the key simultaneously to any other keys.

**Recently used documents**: Here you can determine how many of your *Recently used Documents* should be displayed in the list. Don't opt for a too high number of documents as the list will become too confusing.

Drag + Drop in the Menu: This way you avoid accidental changes in your menu. When this option is activated you have to hold the button Shift or Otrl pressed down while you are making changes in the entries with Drag & Drop.

**Delay at left Click on Hotspot**: Please carefully read the explanation for this option. If you have no Hotspot on your desktop we recommend not to select the delay setting. Use the slide control as an alternative.

**Folder for Screen Shots**: Add here the folder into which you want to store the screen shots which you have taken with the internal command. Click on the button *Search* to facilitate navigation.

## **Active Desktop**

If you press the button *Activate Active Desktop* you will receive a warning which informs you about the Active Desktop. We generally

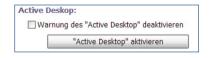

recommend to refrain from using Active Desktop as its functions are to a great extent already part of the Windows XP operating system.

However, if you still want to use it click *Yes* on the warning. By selecting the option *De-activate Warning of ,Active Desktop* 'you will no longer receive the warning.

Use this only if you know exactly what you are doing.

Use Winstep 81

#### About

This dialogue provides you with links to support offerings, the language menu and the current Version number of *Winstep Xtreme*.

With the slide control you can change the colour of the logo of the *NextSTART* at the upper corner.

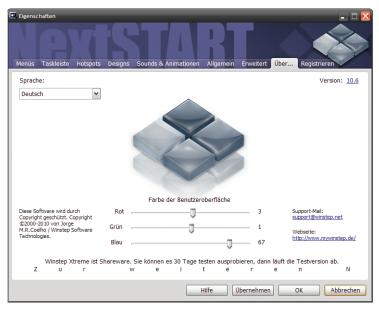

## Register

Here you will be able to register at Winstep Xtreme and buy.

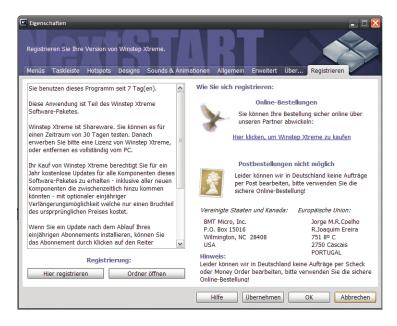

To the left you find important information. Please read them carefully before the purchase!

If you already own a license key, click on *Click to register* and enter your license information into the dialogue. If you click on the button *Open folder* the folder with your purchased licenses will be shown.

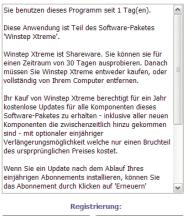

Ordner öffnen

Use Winstep 83

Klicken zum registrieren

On the right side you find order information and a purchase link. If you have decided to buy, please click on the link for purchasing the *Winstep Xtreme*.

Wie Sie sich registrieren:

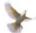

#### Online-Bestellungen

Sie können Ihren Auftrag online abwickeln:

Hier klicken, um Winstep Xtreme zu kaufen

#### Online-Bestellungen

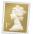

Leider bieten wir für Deutschland keine Bestellungen per Brief an, alle Infos finden Sie unter http://winstep-xtreme.pro.de/ oder:

Vereinigte Staaten und Kanada: Europäische Union:

BMT Micro, Inc. P.O. Box 15016 Wilmington, NC 28408 USA Jorge M.R.Coelho R.Joaquim Ereira 751 8° C 2750 Cascais

PORTUGAL

#### Hinweis:

Leider bieten wir für Deutschland keine Bestellungen per Brief o.ä. an, alle Infos finden Sie unter http://winstep-xtreme.pro.de/.

34 Use Winstep

## 8. Winstep in day-to-day life

In the following chapter you learn how you can use *Winstep Xtreme* in such a way that your day-to-day life with your Windows PC becomes easier, more convenient and more efficient.

#### 8.1 Modules

Here you find information about the modules which you will generally use, how to configure them so that they improve your ways of working.

#### 8.1.1 Work with Modules

Modules, Widgets, Gadgets, Docklets, Desklets...these are all different names describing the same thing: mini-applications, which run within Nexus, the *Workshelf* or on your desktop and provide a gigantic amount of information about your system, the weather, etc....

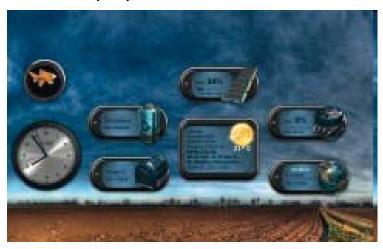

The *Winstep Xtreme* suite currently comprises the following modules: A speaking Clock, Recycler bin, Email checker, Weather monitor, CPU, Network and RAM meter and the incredible *Fortune Cookie* Wanda. New modules are continuously being developed. Please carefully read the detailed overview on the individual modules which are part of the package in the annex of this manual.

#### Insert a Module

A module can be inserted into a dock or a shelf in two ways.

 Make a right click to it, then select *Insert new Item into Dock* and then *Item* from the context menu.

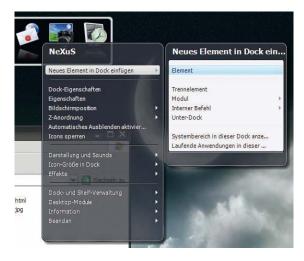

This way the properties dialogue is opened for this entry. Select *Module* out of Drop-Down menu *Type of Item* choose then from the Drop-Down menu *Module*, the module you would like to add.

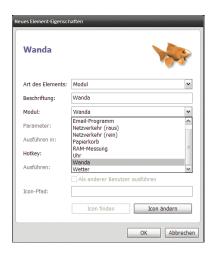

2. Make a right click on it and then select *Insert new Item into Dock* and then select *Module* from the context menu. In the following menu you simply select the desired module from the list.

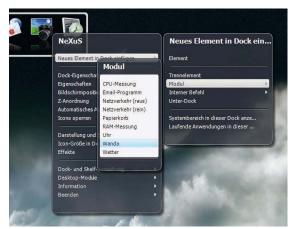

After that, if you wish to, you can drag the icon of the module to the place in the dock where you would like to have it, just like you do with other applications.

## **Configure Modules**

Most modules require configuration before they can be used (the Weather module for example shows New York City by default, which you may want to change in order to see the weather of your location).

In order to be able to adjust the settings of a certain module, right click on the icon of the module and select *Settings for MODULNAME* from the context menu.

All modules offer two different styles which depend on the module in question (the RAM Meter for example can display information as bar chart or as histogram).

Some styles are of purely visual nature (The Weather module for example offers to different sets of icons for displaying the weather information) and can be overwritten by the current theme. In order to change the style of a certain module, right click on the module in the dock and select the new style from the sub-menu *Style*.

### 8.2 Workshelf

Read further and learn how you can best apply the *Workshelf* so that you can use your Windows PC in a more efficient, convenient, and simpler way.

## 8.2.1 Work with Shelves

Now follows a description of the various types of shelves which you can add to your *Workshelf*. Shelves will also be called 'tabs' in the properties.

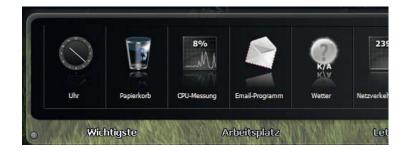

## **Types of Shelves**

Currently there are 17 types of shelves available –some of them will be loaded by default if you start your *Workshelf* for the first time.

#### Standard Tab

The "Standard Tab" (also: the Standard Shelf) is probably the most often used shelf - you can add and remove applications and file objects from the Standard Shelf. Items are easily added to the shelf by transferring a file, an executable file or a link from the *NextSTART* menu, the Windows Explorer (or another file manager), the Windows start menu, or the Windows desktop with Drag & Drop.

NOTE

Please note that not only applications can be transferred this way to the Standard Shelf. Documents and folders can also be turned this way into shelf objects. Every document of the shelf will automatically be opened with the standard application of the corresponding file format.

Furthermore, objects can be moved from one shelf to the next by transferring one item from an opened shelf

into the desired target shelf. The target shelf will open automatically and the object can be inserted. If you keep the CTRL button pressed down while you move the object between the shelves the link will only be copied and not cut. There is yet another method to insert a shelf into an object. Simply click with the right mouse button on an empty space - you will see the context menu with the following entries:

**New Program/New Folder:** This opens a window in which you can search for the application or the folder for which a new start icon should be added. You can also add an Internet link, a module or an icon for one of the "internal commands" of *Workshelf* as well as a link to the *NextSTART* Hotspot.

## **Desktop Tab**

Contains the same objects/links that can be found on a normal Windows desktop too. It is important that you consider this when you manage objects in this shelf. If you delete something from this shelf it will be automatically transferred to the Recycler bin – and an icon which has been transferred to this shelf will appear on the Windows desktop too. (This is also true if you have edited the Windows desktop with the function *Hide Desktop Icons*).

Here you find two additional options *Hide/Show Desktop Icons* and *Properties of Display*. The first option helps you to avoid clutter on your desktop by hiding desktop items. You can then also call up content of the desktop via the *Workshelf* Desktop Shelf. With the second option you gain access to the Windows *Properties of the Display* because hiding the desktop icons also de-activates the use of the right mouse key.

**Recently used Documents Tab**: Contains a dynamically updated list of recently opened documents. Please note that the number of documents listed can be edited. The default value is 15. You can find the settings in the tab *General* of the *Workshelf* settings.

System Renewal Tab: Shows the objects of the Windows system renewal.

Active Tasks Tab: This tab shows all applications which are currently active so that you can switch between them. You can minimize the application by clicking on the respective icon with your right mouse and you can also close the application with the middle mouse. If you keep the keys <a href="Ctrl">Ctrl</a> + <a href="Shift">Shift</a> pressed down while you click on the application, the action will be carried out for all windows of the same application (this way for example all Internet Explorer browser windows are being minimized or closed).

The following is a list of all actions for tasks and the mouse key combinations which are by default active

| Left Mouse Click                     | Places applications in the foreground and restores them if they are currently minimized.   |
|--------------------------------------|--------------------------------------------------------------------------------------------|
| Middle Mouse Key                     | Finishes (closes) an application                                                           |
| Right Mouse Click                    | Opens the Task Context Menu                                                                |
| Ctrl + Right Mouse Click             | Opens the Task Context Menu (see below)                                                    |
| Ctrl + Shift + Left Mouse Click      | Restores all similar applications (i.e. all Internet Explorer browser windows).            |
| Ctrl + Shift + Middle<br>Mouse Click | Closes all similar applications (i.e. closes all open Internet Explorer browser windows).  |
| Ctrl + Shift + Right Mouse Click     | Minimizes all similar applications (i.e. minimizes all Internet Explorer browser windows). |

NOTE

Please note that all actions which are started with the left, middle or the right Mouse key are tied to the *NextSTART* (see table). *NextSTART* enables you to change the actions for the individual mouse keys. These settings then are also valid for the *Workshelf*.

Ctrl + Right Mouse Click opens the context menu of a task from where you can carry out all actions listed above, including the minimization and restoring of all current applications, move or edit actions of windows, including transparency functions, changes of icons or removal of tasks from the screenshot exclusion list.

In the tab *Applications* in the *Workshelf* properties you will find other options with which you can change the applications. Among others you will find here an editing option for displayed icons, an exclusion list which helps to hide specific tasks in the shelf or delete them from the screenshot list. Workshelf is tied to *NextSTART* and vice versa. This way all changes are automatically transferred to the respective other program.

**RAS Connections Tab:** This shelf shows you the content of your Windows **EDI** network folders where you can maintain your Internet/network connections.

Workplace Tab: Shows all objects from your Windows folder work place.

**System Start Tab:** Shows all objects in the Auto-Start folder of the start menu. Especially useful for quickly adding and removing auto-start objects. You can add or delete objects with the Drag & Drop function or manually.

**Sent-To Tab:** Shows all target folders which are by default used in the context menu for the Send-to function. With the Drag & Drop function you can send most of the objects to the applications.

**Printer Tab:** Shows all objects in your Windows printer folder.

**Network Connections Tab:** Shows all objects in your Windows folder Network Connections.

**Template Tab:** Shows all objects in your Windows folder Templates. Useful for work with form templates.

Own Documents Tab: Shows all objects from your Windows folder Own Documents.

**Recycler Tab:** Shows all objects which are in your Windows Recycler bin. They can be restored again.

**Show Folder Tab:** Here you can display the content of any folder from your hard drive in a shelf. You can also edit icons similarly to the way as in the Windows Explorer, including Drag & Drop applications. However, you should avoid to display very big folders in the shelves because this may impact the performance negatively.

Quick Start Shelf: Shows all items in your Quick Start shelf.

**Themes Tab:** Shows the *Workshelf* themes which are currently available so that you can change the look& feel quickly. This shelf utilizes the *Workshelf* option creating thumbnails of image maps as icons and if possible of a screenshot as icon for tasks. However, please note that some older themes do not have a screenshot option – in this case the *Workshelf* will display the standard icon.

For activating a theme simply click on the respective icon. You can also make a right mouse click on the icon and select *Show Container* from the context menu. This way the folder of the theme will opened in the Windows Explorer - useful if you want to make use of skin options and edit the bit maps of the skins.

### **Create Shelves**

There are several ways of creating a new shelf (new tab). **The most simple** way is to right-click with the mouse on an existing shelf - the context menu will open with the following options.

**Shelf Properties**: Starts the dialogue *Shelf Properties* with which you can add/delete shelves and organize them in a new way.

**Alignment Tab**: Here you can determine the alignment of the tab: right hand side, left hand side, central or stretched.

Add new Tab: Creates a new shelf on the right side of the Workshelf.

**Insert new Tab**: Creates a new shelf at the current position.

**Delete this Tab**: Deletes the current tab.

**Rename this Tab**: Enables you to rename a selected shelf.

**Tab Properties**: Opens the dialogue *Tab Properties*. You can go directly to this option (without the context menu) by pressing Shift + Right hand key.

You can also click on the left "Mini-Tab" of the *Workshelf* with right mouse click. This way a context menu opens with which you can open the shelf properties (see below). This enables you to add/delete shelves and organize them anew. Furthermore, you can change the name and the type of the existing shelves.

If you make a right mouse click on a folder in a shelf, the option *Create Tab from Folder* will open in the context menu. This option can be very handy if you need to add a new folder quickly into a shelf or need to display the content of a selected folder.

## **Dialogue Shelf Properties**

With this dialogue you can to add/delete shelves and organize them anew, among others.

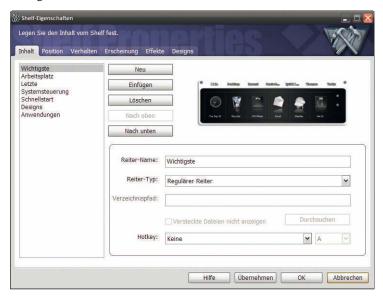

New: Adds a new shelf at the end of the list.

**Insert**: Adds a new shelf directly in the current position.

**Delete:** Deletes the current shelf.

**Upwards**: Moves the selected shelf to an upward position.

**Downwards**: Moves the selected shelf to a downward position.

Name Tab: Naming/Renaming of the chosen the shelf.

**Type of Tab**: A Drop-Down menu with which you can choose between the "normal" and other shelf types.

**Directory Path**: If the shelf is a folder, then here the directory path is shown. You can change the path.

Hotkey: Here you set a combination of keys with which you can directly access the shelf

#### 8.3 Nexus

Read further and learn how you can best apply the *NEXUS* Dock so that you can use your Windows PC in a more efficient, convenient, and simpler way.

## 8.3.1 Manage the Dock

The *Nexus* Dock can be tacked (attached) to the corner of the screen or kept floating freely. If it is tacked to a screen corner it can be organized left, middle, or right. This will determine the position of it at the screen corner and the direction, in which it will "grow" if you add more items to it.

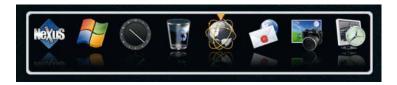

The *Nexus* Icon in the dock is the "Control Icon" with which you will be able to control different aspects of the dock:

A double click to the control icon of a freely floating dock "collapses" or expands the dock, it "shrinks" it to just one control icon or returns to its original size.

When *Nexus* is tacked to the screen corner, a double click will hide the control button behind this screen corner instead - you can "push" this screen corner later with the mouse to retrieve it again.

A left click on a free space of the dock (every space which is not occupied by an icon) or keeping the Alt-exey with a left click pressed down anywhere on the dock enables you to move the freely floating dock around and position it somewhere on the screen - please be aware that a non-floating dock is tacked to a screen corner and cannot be moved around freely before you have unattached it.

NOTE

Please note that you can switch off the control icon of the docks if you like. However, this way you lose the ability to manually collapse/hide the dock. The *Nexus* control menu can still be reached via the right click control menu of each dock item.

A right click to the control icon opens the context menu of the dock where you can make quick adjustments to settings or open the *Nexus* settings screen.

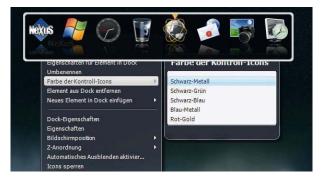

## 8.3.2 Adding new elements

You can position different types of items on the docks. Applications, documents, folders, URLs, virtual shell objects, modules, *Nexus* internal commands and separation flags.

There are several ways of adding new items to a dock: The most simple way is to drag an item on the dock with Drag & Drop. *Nexus* accepts elements from nearly everywhere: Explorer, start menu, system tray, other Winstep applications, etc..

The context menu opens with a right click. It is also possible to right-click anywhere on the dock and select *Insert New Items into Docks* followed by *Item* which will open the properties dialogue for this new item. If you opt for this last method besides linking to programs, folders, and documents, you can also add empty separation flags, URLs and *Nexus* internal commands (please check the reference list of internal commands of *Nexus* in the Annex).

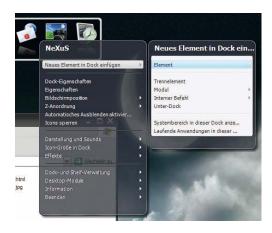

In the *Properties* dialogue you can make the necessary setting adjustments and choose an icon which should represent the item in the dock.

## The Properties dialogue for the new Item

*Nexus* offers more than 80 convenient internal commands which enable you to access not only to *Nexus* specific features but also to many favourite Windows functions (please check the reference list of internal commands of *Nexus* in the Annex ).

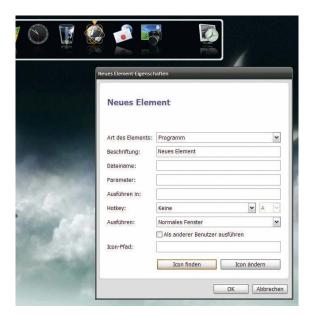

## 8.3.3 Adjust Items

You can change the order of the dock items with Drag & Drop and even copy items from the dock to itself or copy an Explorer window. In order to copy an item instead of moving it you have to keep <a href="Etrl">[Etrl</a>] pressed down while you move the item. If you drag a document, folder or URL dock item to an Explorer window, a link to the place where you have dragged the item will be created.

You can alter the image that is being used to represent the item in a dock by dragging an .ico-, .tif- or .tif-file directly onto the item. Optionally you can right click on the item and select *Properties of Item in Dock* in the context menu and click on the button *Change Icon* in the *Properties* dialogue.

## 8.3.4 Adjust Items

In order to rename the entry in the dock, right-click on the entry and select **Properties of Item in Dock** from the context menu. Here you can change the name of the item. Optionally, you can also select the entry **Rename** from the context menu.

#### 8.3.5 Remove Items

To remove items from the dock simply drag them into the Recycler bin module (please note that the dragging of dock items into the Windows Recycler bin DOES NOT work because the Explorer does not recognize *Nexus* items).

Optionally, you can right-click and select *Remove Item from Dock* in the context menu.

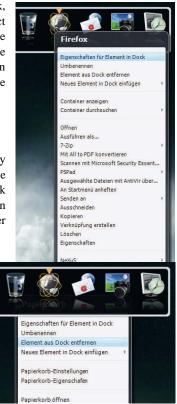

## 9. Videos

You will find them on our page under: http://www.mywinstep.de

102 Videos

## 10. System Requirements

- Windows 2000/2003 Server/XP/Vista and 7, for 32- and 64-Bit Systems
- inin. 500 MHz processor and mind. 256 MB main
- inin. 50 MB free space and hard drive
- min. screen resolution 800 x 600 pixels

# 11. Questions and Answers - Winstep Xtreme

Here you find a list with general questions with regard to *Winstep Xtreme*. The main applications of *Winstep Xtreme* are *NextSTART* (own menus and task management), Workshelf (shelves and desktop modules) and *Nexus Ultimate* (docks).

VOTE

Please note that, in order to save your PC resources, the functions of shelves, docks (*Nexus*) and the Winstep modules under *Winstep Xtreme* have been collected into one executable file (*Workshelf.exe*) and therefore the programs share one common user interface for their properties.

## 11.1 Before the installation

**Question Does the Winstep Xtreme contain spyware?** 

Answer: Winstep Xtreme does NOT contain ANY Spyware.

Ouestion: Will my system slow down with Winstep Xtreme?

**Answer**: *Winstep Xtreme* is very economic in its requirements. Therefore, there should be no or very little loss of performance. You can run *Winstep Xtreme* on Pentium II PCs with 150 MHz or even less without any problems.

However, please note that the computational power used mainly depends on the activated effects and the complexity of chosen themes. A theme utilizing many animations will use more power than one which does not utilize any animations.

## Question: Does Winstep Xtreme require a lot of memory?

**Answer**: No. The actual memory consumption depends on the design applied and the number of objects simultaneously in use because their bitmaps need to be provided in the cache. There will also be a compromise between memory consumption and performance as some of the items need to be cached in order to improve performance.

If you like you can adjust the relation between performance and memory usage yourself. In order to do so simply navigate to the tab *Extended* in the settings of *Winstep Xtreme*. You will find them by clicking on *Performance Settings*.

## Ouestion: Will Winstep Xtreme change my Windows system files?

**Answer**: No. *Winstep Xtreme* runs just like other applications too and will not change Windows system files in any way. It is absolutely simple and safe to run *Winstep Xtreme* - you won't encounter any problems, so please do not worry.

### Question: Is it easy to change back to the "normal" indows?

**Answer**: Yes. In short, you simply end *Winstep Xtreme* just like you would do it with other applications under Windows to return to it.

#### Question: Can I run Winstep Xtreme as a shell?

**Answer**: *Winstep Xtreme* is designed to work as a shell improvement not a shell replacement. You can let the program run as a shell if you want to (in short you can even let Notepad run as a shell), but it will not be supported. However, there is nothing to impede you to let *Winstep Xtreme* run together with other shells – for example LiteStep.

Ouestion: Is Winstep Xtreme compatible with 64-bit versions of Windows Vista and 7?

Answer: Yes.

#### Question: Is there a 64-bit version of Winstep Xtreme available?

**Answer**: There is no 64-bit version available and no reason why there should be one. Contrary to popular opinion the only advantage of 64-bit applications is that they are able to address more than 2 GB of working memory.

However, two of the many disadvantages of 64-bit versions are that they require considerably more memory and that they can cause problems on 32-bit platforms.

## Question: Does Winstep Xtreme support multi-user operations?

**Answer**: Yes, the settings are being stored for each user individually. All users have access to the stored data. You can configure *Winstep Xtreme* in such a way that it automatically launches for some users but not for others.

### Ouestion: Does Winstep Xtreme support multi-screen use?

**Answer**: Yes. *Winstep Xtreme* offers full support for several screens.

### **Question: How can I de-install Winstep Xtreme?**

**Answer**: Why would you want to do that? But seriously: De-install *Winstep Xtreme* as you would de-install other applications too: First close all Winstep applications and then de-install Winstep Xtreme via the software applet (programs and functions in Windows 7) in the system control of Windows.

## 11.2 Designs

#### Ouestion: How can I install new themes?

**Answer**: There is a separate tutorial which deals specifically with this topic. You find it further down in this manual.

## Question: Can I use skins for docks of other providers of Winstep Nexus?

**Answer**: Yes. Please note that only docks are capable of using the skins of other providers - as opposed to native *Winstep* themes which change every area of *Winstep Xtreme*.

## Question: How can I use skins for docks of other providers for *Winstep Nexus*?

**Answer**: Open the tab *Themes* in the settings of the dock which you want to adjust and select the desired design from the list of available designs. Only the chosen dock will adopt the new design.

## Ouestion: How can apply skins for docks of other providers for all Nexus Docks all at once?

**Answer**: Open the tab *Designs* in the settings of the *Workshelf* and select *Workshelf* (*All Items*). You should now see all *Nexus* skins along with all skins of docks of other providers. All designs which are activated from here will be applied to all opened docks.

## Ouestion: How can I avoid that Xtreme will change my background Image every time I am changing the theme?

Answer: Open the tab *General* either in the *NextSTART* or the *Workshelf* settings and activate the setting *Prevent Themes from changing the Background*.

Ouestion: I use the theme Leopard and noticed that when I am trying to minimize the icons in the docks to less than x pixels, the table becomes contorted. Is there a possibility to fix this?

**Answer**: The Leopard theme is using a 2D background image in the dock which is supposed to simulate a 3D background. That is the reason why the background becomes contorted when the proportions are not correct. Try to either increase or decrease the size of the Icon reflexions. This is a problem for all docks because they are not 3D capable programs.

Ouestion: I am using the theme Leopard and there is a big distance between the dock and the maximized indows.

Answer: In order to receive 3D proportions the background image of the Leopard theme uses a big transparent area. This way it makes it look like as if there is a big distance between the dock and the maximised windows. You can avoid this problem

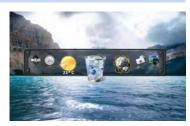

by applying another background for this dock.

## 11.3 General

Ouestion: Is there a way to save my Winstep Xtreme settings?

**Answer**: Yes. However, in order to be able to offer our users maximum flexibility, you will have to create a backup file for each *Winstep* application: To save your *NextSTART* settings open the tab *Extended* in the settings of *NextSTART* and click on *Backup*. For storing the settings of your currently opened docks, the shelf and the modules, open the tab *Extended* and click on *Backup copy*.

# Ouestion: Is there a way to save my Winstep Xtreme automatically?

Answer: No, you have to do it manually as described above.

# Ouestion: I made a mistake. How can I load the default configuration of Nexus?

**Answer**: If you have already used the integrated backup function you can simply restore your settings . If not you can reset the settings in the dialogue *Options for Troubleshooting*. You will find them in the tab *Extended* in the settings of each application.

#### Ouestion: How can I switch off the Sound Effects?

Answer: Select De-activate all Sounds and Voices in the tab Voices/Sounds

#### Question: How can I hide the Desktop Icons with Xtreme?

**Answer**: Open the tab *General* in the settings of *NextSTART* or *Workshelf* and select *Hide Desktop icons*.

#### Question: How can I access the desktop after hiding it?

**Answer**: You can do that either with the tab *Deskto* in the shelf or in the sub-menu *Desktop* in the *NextSTART* main menu. Both options support Drag & Drop.

#### 11.4 Docks

#### Ouestion: What will the Nexus Control Icon be used for?

**Answer**: A click with the right mouse key on the icon enables you fast access to the settings of the dock. A double click hides the dock. The control icon can also be used to remove a dock quickly. To do this simply drag it into the Recycler bin module. It is also possible to convert a dock into a sub-dock by dragging the control icon into another dock or the shelf.

#### Question: Can I remove the Nexus Control Icon from the Dock?

**Answer**: Yes. It works just like with other icons in the dock: Right-click on the icon and select *Remove item from Dock*.

#### Ouestion: How can I de-activate a Dock?

**Answer**: Open the tab *Docks & Shelves* in the *Workshelf* settings and deactivate the dock by removing the check mark in front of *Activated*. The deactivation of the dock does NOT lead to a loss of the content. To do this you would have to remove the dock by pressing the button *Delete Dock* in the same tab.

# Ouestion: Is there a way to prevent the dock from covering my desktop icons?

Answer: Yes. Activate the setting in the dock which prevents maximized windows from overlapping the dock and the setting which ensures that the dock itself respects reserved space of other objects. You will find this setting in the tab *Position & Behaviour*.

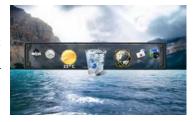

#### **11.5** Shelf

#### Ouestion: How can I de-activate the shelf?

**Answer**: Open the tab *Docks & Shelves* in the *Workshelf* settings and deactivate the shelf by removing the check mark in front of *Activated*. The deactivation of the shelf does NOT lead to a loss of the content and can activated again at any time.

#### Question: How can access the shelf in the fastest possible way?

**Answer**: Right-click anywhere on the shelf with your mouse to open the context menu and select *Shelf Setting*. Please note that a left click with your mouse on the left mini tab will open the settings of the *Workshelf*.

#### Question: How can I add a tab to the shelf?

**Answer**: You can either right-click with your mouse on the name of the tab and select *Add/Insert new Tab* or open the *Shelf* settings and open the tab *Content*. This way you will be offered more options.

#### Question: How can I re-organize the Tabs in the shelf?

**Answer**: Left-click the tab with your mouse and drag it to a new position. You can also do that with the tab *Content* in the shelf settings.

#### Question: How can remove a tab from the shelf?

**Answer**: Right-click on the tab and select *Delete this Tab*. You can also do that with the tab *Content* in the shelf settings.

#### Ouestion: How can rename a tab in the shelf?

**Answer**: Right-click on the tab and select *Rename this Tab*. You can also do that with the tab *Content* in the shelf settings.

Ouestion: How can I adjust the shelf in such a way that it always displays more than one icon?

**Answer**: Open the tab *Appearance* in the shelf settings, then click on the button *Extended* and change the number of rows which the shelf should display.

Ouestion: Can I set the shelf in such a way that it shows the complete content of a tab without having to scroll it?

**Answer**: Yes. Double-click on the tab in question. The shelf will automatically maximise so that all icons in this tab become visible, provided that all icons fit on the screen. Double-click once more on the tab to let the shelf return to its normal size.

#### Question: How can I prevent the shelf from collapsing automatically?

**Answer**: Expand the shelf manually by clicking on the right mini tab. The shelf will stay expanded until clicking again on it.

Ouestion: Can I use keyboard short cuts (Hotkey) to open a certain tab in the shelf?

**Answer**: Yes. Additionally, the hotkey will expand the shelf automatically (if it is collapsed), bring it to the foreground, and open the desired tab. You can assign a hotkey to a tab by right-clicking and selecting *Tab Properties*. You can also do that with the tab *Content* in the shelf settings.

#### 11.6 Modules

Ouestion: Can I display desktop modules only when needed as with the Apples dashboard?

Answer: Yes. Simply click on the icon *Show/Hide Desktop Modules*. You will find this as default setting in your dock. Please note that *Show/Hide Desktop Modules* is an internal command and can be added to other docks, the shelf, and *NextSTART* menus.

#### Question: How can I de-activate a module?

**Answer**: Right-click on the module in question and select *Close Module* from the context menu. You can also realize this with the tab *Modules* in the *Workshelf* settings.

#### Question: How can I open one specific desktop module?

**Answer**: To do this open the tab *Modules* in the *Workshelf* settings. Select here the module you would like to display on the desktop and activate the setting *Show this Module on the Desktop*. Alternatively, right-click with your mouse on an open module and open the desired module via the submenu *Desktop Modules*.

#### Question: How can I move around a desktop module on my desktop?

**Answer**: Click with your right mouse key on it, keep the key pressed down and drag the module to the desired position.

#### Ouestion: How can I avoid that I move a desktop module by accident?

**Answer**: Right-click on the desktop module in question and select **Lock Position** from the context menu.

Ouestion: The desktop modules are too big in a theme. Can I change their sizes?

**Answer**: Yes. Open the tab *Modules* in the *Workshelf* settings and scale down the modules with the size control.

Alternatively, right-click with your mouse on the module in question and select a size from the context menu *Maximize*.

Question: How can I switch off the hourly speaking clock?

**Answer**: Right-click on the clock module and select *De-activate Speaking Clock*.

Question: Can I configure the RAM meter in such a way that it shows the physical memory consumption instead of the virtual one?

**Answer**: The author of the selected theme determines how the information in the RAM meter is displayed.

Besides, you would not really want this information: The physical memory consumption is of no meaning because the operating system always attempts to occupy 100% of the physical memory for applications, various caches, etc. The virtual memory consumption is what really counts.

Question: How can I integrate Gmail into the mail module?

**Answer**: Unfortunately, Google changed the Gmail service in 2010 in such a way that the Gmail server immediately ends the connection in the phase "Client Hello" of the log-in protocol. Unfortunately, Google does not provide any information on these changes.

#### 11.7 Taskbar

Question: How can I avoid that NextSTART replaces my Windows taskbar?

**Answer**: Open the tab *Taskbar* in the settings of *NextSTART* and de-activate the setting *NextSTART Allow to Replace the Windows Taskbar*.

Ouestion: How can I configure the start button in the *NextSTART* taskbar in such a way that the Windows start menu instead of the *NextSTART* menu is shown?

**Answer**: Right-click on the start button and select *Link with Windows Start Menu*. To reset the menu repeat this action. Please note that you can display the *NextSTART* menu at any time by touching the upper corner of the screen with your mouse cursor.

Ouestion: Can I use Windows or CTRL + ESC keys for displaying the NextSTART menu instead of the Windows start menu?

**Answer**: No, and this is intended. We believe that the Windows start menu should be accessible at any time in case the user deletes the NextSTART menu by accident or renders it unusable. However, you can use at any time other keyboard short cuts  $\boxed{\texttt{Ctrl}} + \boxed{\texttt{X}}$  or  $\boxed{\texttt{Alt}} + \boxed{\texttt{X}}$  to activate the *NextSTART* menu – it is just a matter of getting used to it.

Ouestion: How can I avoid that Screen Apace is still reserved for the hidden Windows Taskbar?

**Answer**: Show the Windows taskbar and set it to *Hide automatically*. Now you can hide it again via the *Nexus* settings.

# Question: Can I position modules on the NextSTART taskbar as in OS/ 2 Warp?

**Answer**: Yes. Right-click on the desired desktop module and select *Attach to NextSTART* in the context menu. You can also do that with the tab *Taskbar* in the *NextSTART* settings. Here additional options are being offered. Please note, however, that a desktop module needs to be open and active for it to be added to the *NextSTART* taskbar.

#### Ouestion: Can I hide the background of the System tray control button?

**Answer**: Yes, but only if the system tray was added to the *NextSTART* taskbar: Right-click on the control button of the system tray and select *Hide Button Background*.

Ouestion: How can I display the date in the control button of the System tray besides the clock?

**Answer**: Right-click on the control button of the system tray and select *Display Date* (however, please read the next question as well because the taskbar may become automatically one line bigger).

#### Question: I cannot reduce the NextSTART Taskbar by x lines!

**Answer**: The taskbar will automatically increase in size in order to be able to show the object and cannot be minimized again below this size. Try to reduce the size of the icons on the taskbar and/or hiding the date.

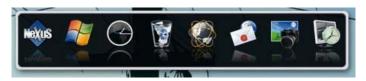

#### **11.8 Menus**

Ouestion: I created a new menu with the integrated menu editor. How do I open it now?

**Answer**: You most likely forgot to connect your new menu with a hotspot. Open the tab *Hotspots* and click on *New* in order to create a new hotspot. As soon as your hotspot is configured you can link your menu with it. Select its name from the selection menu. Make sure that your hotspot does not overlap an existing one (try first to place the desired action on the upper screen corner, in order to ensure that the new hotspot is active and works as expected).

# 11.9 Troubleshooting

Ouestion: Under Windows XP some applications are not displayed as they should.

**Answer**: *Winstep Xtreme* uses a feature provided by Windows XP for displaying the current windows as thumbnails (same with Windows Vista/7). Some applications may not behave as they should with this feature and therefore cause problems with the display. Right-click on the icon of application in the *NextSTART* taskbar while the application is running. Click in the context menu which appears on *Add to Connection List*. Optionally, you can completely de-activate the thumbnail view.

Ouestion: WinDVD 7 and Roxyo Player 2.0 show no Video when *Winstep Xtreme* is running.

**Answer**: This is a problem with their own players and not the fault of *Winstep*. The same problem occurs for applications which use layer-based windows for achieving pixel exact transparency effects. Windows Media Player, PowerDVD and Ulead Player (and

many others) do not have these problems. In order to resolve this problem you have to switch off the video overlay mode in the extended options and start the player once more.

Ouestion: Winstep Xtreme crashes when I open the System control menu and the shelf tab.

**Answer**: This indicates that one of your system control applets is defect.

Ouestion: My PC does not shut down or crashes when I select "Shut down Windows" in *Xtreme*.

**Answer**: Open the tab *Extended* in the settings and activate *Enforce Switch off*. If this does not solve the problem, activate additionally *Enforce Shut down*.

Question: There is a big gap between the dock and my maximised windows.

**Answer**: Please ensure that the DPI settings in Windows are set to 100 %. Otherwise, Windows won't transmit the correct screen size to the applications which is in conflict with the ability of *Xtreme* to reserve screen space.

# 12. Questions and Answers - Nexus

Here you will find a list of general questions with regard to the Winstep Nexus Dock

#### 12.1 Before the installation

Ouestion: Does *Nexus* contain spyware?

**Answer**: *Nexus* contains NO spyware of any kind.

Question: Will Nexus slow down my System?

**Answer**: *Nexus* is very economic in its requirements. Therefore, there should be no or very little loss of performance. You can run *Nexus* on Pentium II PCs with 150 MHz or even less without any problems. However, please note that the computational power used mainly depends on the activated effects and the complexity of chosen themes. A theme utilizing many animations will use more power than one which does not utilize any animations.

#### Question: Does Nexus use up a lot of Memory?

**Answer**: No. The actual memory consumption depends on the design applied and the number of objects simultaneously in use because their bitmaps need to be made available in the memory. There will also be a compromise between memory consumption and performance as some of the items need to be cached in order to improve performance.

If you like you can adjust the relation between performance and memory usage yourself. Simply navigate to the tab *Extended* in the settings. You will find them by clicking on *Performance Settings*.

# **Question: Does Nexus change my Windows system files?**

**Answer**: No. *Nexus* runs just like other applications too and will not change Windows system files in any way. It is absolutely simple and safe to run *Nexus* - you won't encounter any problems, so please do not worry.

Ouestion: Is Nexus compatible with 64-bit versions of Windows

Vista and 7?

Answer: Yes.

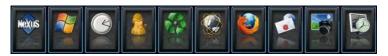

#### Ouestion: Is there a 64-bit Version of Nexus available?

**Answer**: There is no 64-bit version available and no reason why there should be one. Contrary to popular opinion the only advantage of 64-bit applications is that they are able to address more than 2 GB of working memory.

However, two of the many disadvantages of 64-bit versions are that they require considerably more memory and that they can cause problems on 32-bit platforms.

#### Question: Does Nexus support Multi-User Operations?

**Answer**: Yes, the settings are being stored for each user individually. All users have access to the stored data. You can configure *Nexus* in such a way that it automatically launches for some users but not for others.

#### Question: Does Nexus support Multi-Screens?

**Answer**: Yes. *Nexus* offers full support for multiple screens.

#### Ouestion: How can I de-install Nexus?

**Answer**: Why would you want to do that? But seriously: De-install *Nexus* as you would de-install other applications too: First close all *Winstep* applications and then de-install *Nexus* via the software applet (programs and functions in Windows 7) in the system control of Windows.

# 12.2 Designs

Question: How can I install new themes?

**Answer**: There is a separate tutorial which deals specifically with this topic. You find it further down in this manual.

Question: Is Nexus compatible with third-party skins for docks?

Answer: Yes.

Ouestion: How do I change the background Image which is part of the original *Winstep* theme?

**Answer**: Open the tab *Designs* in the *Nexus* settings and choose the item from the selection list *Background Images*. Now you can select one of the available *Winstep* background images from the list and select it for display.

Ouestion: I use the theme *Leopard* and noticed that when I am trying to minimize the Icons in the docks to less than x pixels, the table becomes contorted. Is there a possibility to fix this?

**Answer**: The Leopard theme is using a 2D background image in the dock which is supposed to simulate a 3D background. That is the reason why the background becomes contorted when the proportions are not correct. Try to either increase or decrease the size of the icon reflexions. This is a problem for all docks because they are not3D capable programs.

Question: I am using the theme *Leopard* and there is a big distance between the Dock and the maximized Windows.

**Answer**: In order to receive 3D proportions the background image of the Leopard theme uses a big transparent area. This way it makes it look like as if there is a big distance between the dock and the maximised windows. You can circumvent this problem by applying another background for this dock.

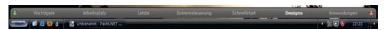

#### 12.3 General

Question: What will the Nexus Control Icon be used for?

**Answer**: A click with the right mouse key on the icon enables you fast access to the settings of the dock. A double click hides the dock. The control icon can also be used to remove a dock quickly. To do this simply drag it into the Recycler bin module. It is also possible to convert a dock into a sub-dock by dragging the control icon into another dock or the shelf.

Ouestion: Can I remove the Nexus control icon from the dock?

**Answer**: Yes. It works just like with other icons in the dock: Right-click on the icon and select *Remove item from Dock*.

Question: Is there a possibility to save my Nexus settings?

**Answer**: Yes. Open the tab *Extended* in the settings of *Nexus* and click on *Backup copy*.

Question: Is there a possibility to save my Nexus settings automatically?

Answer: No, you have to do it manually as described above.

Ouestion: I made a mistake. How can I load the default configuration of Nexus?

**Answer**: If you have already used the integrated backup function you can simply restore your settings. If not you can reset the settings in the dialogue *Options for Troubleshooting*. You will find them in the tab *Extended* in the settings of each application.

Question: How can I switch off the sound effects?

Answer: Select *De-activate all Sounds and Voices* in the tab *Voices/Sounds* in the settings of *NextSTART* and *Workshelf*.

Question: How can I switch off the hourly speaking clock?

Answer: Right-click on the clock module and select *De-activate Speaking Clock*.

Ouestion: I would like to use *Nexus* for the task management. Is there a way to hide the Windows taskbar?

**Answer**: Yes. Open the tab *General* in the settings of *Nexus* and activate *Hide Windows Taskbar*.

Ouestion: How can I avoid that screen space is still reserved for the hidden Windows taskbar?

**Answer**: Show the Windows taskbar and set it to *Hide automatically*. Now you can hide it again via the *Nexus* settings.

Ouestion: Is there a way to prevent the dock from covering my desktop lcons?

**Answer**: Yes. Activate the setting in the dock which prevents maximized windows from overlapping the dock and the setting which ensures that the dock itself respects reserved space of other objects. You will find this setting in the tab *Position & Behaviour*.

# 12.4 Troubleshooting

Ouestion: My PC does not shut down or crashes when I select "Shut down Windows" in *Nexus*.

**Answer**: Open the tab *Extended* in the settings and activate *Enforce Switch off*. If this does not solve the problem, activate additionally *Enforce Shut down*.

Ouestion: There is a big gap distance between the dock and my maximised Windows.

**Answer**: Please ensure that the DPI settings in Windows are set to 100%. Otherwise, Windows won't transmit the correct screen size to the applications which collides with Nexus ability to reserve screen space. Optionally, you can also de-activate the setting which prevents maximised windows from overlapping the dock.

# 13. Manual on how to work with Designs and Design templates ("Themes")

Do you need help with installing native Windows themes and dock skins of third party providers? No problem. The following chapter informs you about everything you need to know about it.

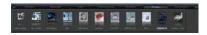

# 13.1 Installing Winstep Themes/Surfaces

Themes of Winstep are available in two formats: as ZIP files or as self-installing .xtreme files. In the second case you only have to double-click on the .xtreme file – the new design will be automatically added to the list of available designs.

Unfortunately, installation becomes a bit more complicated if the theme is still in the old .zip format (the .xtreme format is quite new yet). In order to learn how you have to proceed with this format open the file and have a look at its contents. This is necessary because the designers eventually decide what is contained in the .zip file: Sometimes a .zip file contains several variants of the design.

Consequently, when you open the .zip file there may be two options: Either one or more directories are available (then situation becomes more complicated) or a certain number of images and configuration files are to be found. In the latter case the installation is rather simple: Open the tab *Themes* in the settings and click on the button *Import*. Navigate to the folder into which you stored the file and double-click on the file. The content of the .zip file will be automatically imported and the new design should then appear in the list of available themes (if not refresh the themes page).

If the .zip file contains a folder, the designer decided that the design should be exported manually. This means that you also have to manually import the file. In order to be able to do this you need to know where the *Winstep* themes are stored on your hard drive:

Open the directory *Own Documents* or *Documents* under Win Vista and 7. Within it you will find a link to the Windows user register, double-click on it. In the Winstep user register you should see a folder with the name *Themes*. Now, extract all folders from the .zip file into this folder. If everything went as it should, you would only have to update the list of available themes by reopening the tab *Designs* in the settings.

# 13.2 Installing Third-Party Skins for Docks

Nexus is compatible with design files of ObjectDock, RockeDock, RK Launcher, MobyDock and Y'z Dock. In order to import non-native *Nexus* skins (who are all in .zip files), open the tab *Designs* in the settings and click on *Import*. Navigate into the folder into which you have stored the .zip file and double-click on it. Even though non-native themes are being stored in a separate place than native ones, *Nexus* should be able to differentiate between the two and be able to save them at their respective storage places (otherwise you will be asked to confirm).

In order to find the directory into which Nexus stores the skins of third party providers open the directory *Own documents* or *Documents* under Win Vista and 7. Within it you will find a link to the Winstep user register, double-click on it. In the Winstep user register you should see a folder with name *Nexus*. Within it you will find another two folders: *Backgrounds* and *Tiles*. Third-party skins are in the folder *Backgrounds*.

# 13.3 Simultaneous installation of multiple Themes/Skins

Nexus and Winstep Xtreme allow for simultaneous download and the installation of multiple themes. In order to do that you should store the downloaded themes in the Winstep AutoInstall directory. Open the directory Own Documents or Documents under Win Vista and 7. Within it you will find a link to the Windows user register, double-click on it. In the Winstep user register you should see a folder with name AutoInstall . All ZIP and XTREME files, which have been stored here are being automatically installed as soon as you press the button Import or when Nexus/Winstep Xtreme are being started.

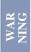

Please note that all ZIP and XTREME files in the directory *AutoInstall* are being deleted automatically after installation!

# 14. Annex

In the Annex you will find further useful information, lists and references.

# 14.1 Detailed description of the Modules

This chapter offers a detailed description of the modules which are supplied by *Winstep Xtreme* suite.

#### 14.1.1 The Clock Module

The Clock module is able to "tell" the time at previously determined intervals (with voice selection) and to synchronize the time with a time server in the Internet (Atomic Clock). By default the Clock module synchronizes the time every 24 hours. There are two Clock modules available: Analogue or digital.

# **Clock settings**

To gain access to the settings of this module click with your right mouse key on the module and select *Settings for Clock* from the context menu. Then the following dialogue appears:

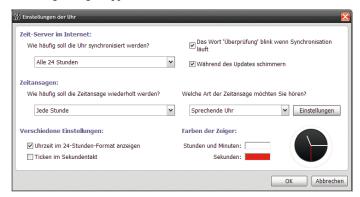

#### **Time-Server in the Internet**

With the drop-down menu you can determine an updating interval for checking the Atomic Clock in the Internet. This interval can be set to *Never* which will de-activate the Internet-server function or you can choose a setting between 1 and 24 hours.

Please note that the Internet communication settings for modules which retrieve information from the Internet can be found in the tab *Extended Settings* of the Workshelf.

# **Speaking Clock**

drop-down menu enables vou to select the intervals by choosing between a voice or the stroke of a clock which tells vou the time. There is also the Never setting which switches off the voice/chime for the clock. The dropdown menu **Type Speaking Clock** enables you to choose between the voice or the chime

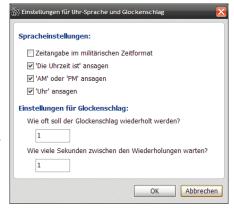

You can also switch off the "Ticking noises" of the clock and choose between the 12 or the 24-hour format.

# **Button Settings**

Enables you to change the number of repetitions for the stroke of the clock and to switch on/off the following functions for the voice mode:

# Speaking Clock in military time format

It is now... message.

AM or PM format message

#### Announce time

Additionally, you can determine how often the clock bell should chime and how many seconds should pass in between chimes.

You can also set a "Silent Phase" in the sound settings which determines when the time is NOT being told or NO bell chimes are being played. This is useful for preventing the voice feature from waking up you or your household members at 3 o'clock in the morning.

#### 14.1.2 The Network Monitor Module

The Network Monitor module enables you to display the broadband usage (received and sent bytes) of a selected network adapter and is usually used for controlling the Internet usage. The Network Monitor module also offers several TCP/IP statistical data and informs you about which applications are currently using the Internet connection (very useful for discovering hidden Trojans which might have accidentally penetrated your computer).

The Network Monitor module offers two styles, the bar chart and the histogram. The bar chart enables you to have the current network usage at one glance while the histogram displays the network usage divided over a time period.

# **Network Monitor settings**

To access the settings for this module simply right-click on the module and select *Settings for Network Monitor* from the context menu.

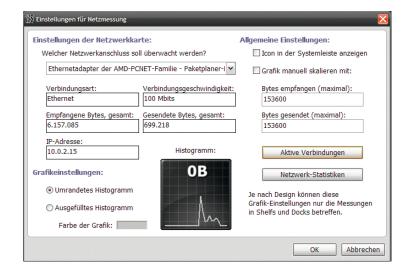

# **Settings in Network Card**

Here you can select the network card (NIC) from the list of all network cards available on your PC (if you have more than one) which you would like to monitor. This section also informs you about the connection type, the maximum connection speed, the current IP address used and the number of bytes which are being sent and received via the selected interface. The button *Active Connections* opens a window which displays information about your current active connections (and the applications you are using). The button *Network Statistics* displays various statistical date about the interface.

# **General settings**

If *Show Icon in the System Tray* is activated, *Nexus* shows a network monitor icon in the info area of the taskbar, which enables you to visualise the current bandwidth use. One simple click on the network monitor tray icon (only with Windows XP

or higher) shows a balloon tooltip with detailed bandwidth information

By selecting *Scale graph manually with* you can force the network monitor to accept the indicated values always as maximum output instead of calculating them on the fly.

# **Chart settings:**

Enables you to determine whether the graphical style of the histogram has contours or is filled.

**Colour of Chart**: Enables you to determine the colour which is being used by the network monitor chart.

#### The Panel for active Connections

The panel *Active Connections* displays all currently active UDP/TCP connections as well as various data about each connection - and optionally copies these data to the clipboard. Enables you to check which processes connect via TCP/IP and UDP and if required to enforce the disconnection of the process manually. It can also display data about processes and carry out WHOIS searches on target host names.

You can access the panel *Active Connections* with a right click on the module Network Traffic (in) or Network Traffic (out) and by selecting "Active Connections".

You can access the panel *Active Connections* with one click on your network monitor module or via the context menu of the module.

The list of active connections can be sorted in ascending or descending order by clicking on the column headings. The columns can be horizontally changed in size by clicking and dragging the corners of the column headings.

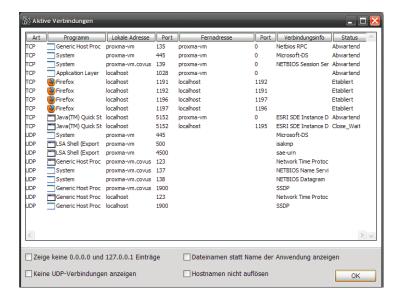

New connections appear in green colour and interrupted connections in red.

A right click on a connection displays a menu which shows data about the process which uses the connection, lets you interrupt the process, close the connection, conducts a WHOIS search on a host name and/or copies information to the clipboard.

You can select several connections by selecting the keys **Shift** and **Ctrl** while left-clicking.

The panel *Active Connections* can be changed in size and remembers the last size which you have set. It can be left minimized or open on the desktop without inhibiting other items.

#### 14.1.3 The CPU Meter Module

Shows the current processor utilization and is able to provide you with a list of the most used programs in the last minute via the context menu. The tooltip also shows you the process which currently uses most of the processor time.

The CPU Meter offers you two styles, the bar chart and the histogram. The bar chart enables you to have the current processor utilization at one glance while the histogram displays the processor utilization over a certain time period.

# **CPU Meter settings**

To access the settings for this module simply right-click on the module and select Settings from the context menu.

# Show General Settings

Icon in System Tray:
Displays a CPU meter icon in
the info area of the taskbar
which enables you to visualize
processor utilization. A double
click on the tray icon launches
the Windows Task Manager
while one single click shows
(only for Windows XP or
higher)

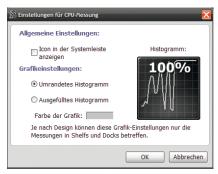

a balloon tooltip with the current processor usage and the application which currently uses most of the processor time.

**Chart Settings**: Enables you to determine whether the chart style of the histogram should have contours or is filled.

**Colour of Chart**: Enables you to determine the colour which is being used by CPU meter chart.

#### 14.1.4 The RAM Meter Module

The RAM meter module displays the current memory consumption and various memory related data.

The RAM meter offers you two styles, the bar chart and the histogram. The bar chart enables you to have the current memory consumption at one glance while the histogram displays the memory consumption over a certain time period.

## **RAM Meter settings**

To gain access to the settings of this module click with your right mouse key on the module and select *Settings for RAM Meter* from the context menu.

# **Show General Settings**

Icon in System Tray: Displays a RAM meter icon in the info area of the taskbar which enables you to visualize memory utilization. A double click on the tray icon launches the Windows Task Manager while one single click shows

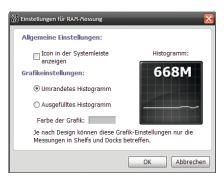

memory consumption and the application which currently uses most of the memory time.

**Chart Settings:** Enables you to determine whether the chart style of the histogram should have contours or is filled.

**Colour of Chart**: Enables you to determine the colour which is being used by CPU meter chart.

# 14.1.5 The Recycler Bin Module

The Recycler bin module is able to inform you at one glance if the Recycler bin is empty or full. It allows for deleting dock items by simply dragging them onto it, and it shows information about how many files are in the Recycler bin and how much hard disk drive is being occupied by them.

This module provides two simple animated styles, the bin and the black hole. But please be aware that the current dock theme is able to overwrite these settings with its own images.

## **Recycler Bin settings**

In order to access the settings of this module simply right-click on the module and select *Recycler Bin Settings* from the context menu.

Request Confirmation before Deletion: Set the Recycler bin in such a way that it requests confirmation before deleting files which are being dragged into it and before the bin is being emptied.

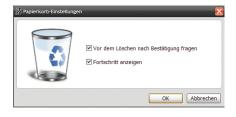

**Show progress:** Lets the Recycler bin display the progress of actions such as deletion of files or clean-up (empty Recycler bin).

#### 14.1.6 The Wanda Module

Wanda, the fish, is a special module based on the equivalent GNOME applet which, as a result of the high demand for it, has found its way from Winstep into the Windows world.

Wanda, the fish sits on your desktop and sheds small pearls of wisdom and wit if you click on it or at given intervals. It is a very useful module just like the other ones too but with a special trait to it: You will either passionately love it or hate it.

By default Wanda receives its pearls of wisdom from local "Cookie files", but also has access to a database with more than 50,000 "fortune cookies". You can simply add your own cookie files.

NOTE

Please note that by default access to the online database is deactivated because we have no control over the content of the cookies and it happens that there are inappropriate citations among them. Please use them as you see fit.

The Wanda module offers two styles: Photo-realistic and cartoon style. In order to change the style, right-click on the module in the dock and select the new style from the sub-menu *Style*.

# Wanda settings

To access the settings for this module simply right-click on the module and select *Settings for Wanda* from the context menu.

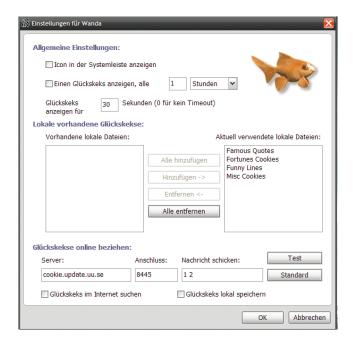

# **General settings**

If you activated *Show Icon in System Tray* a Wanda icon will be displayed in the info area of the taskbar. A simple click on it shows a balloon tooltip with a random fortune cookie.

You can adjust Wanda in such a way that it automatically displays a fortune cookie in regular time intervals. If you de-activate this option you can manually receive a fortune cookie by clicking on Wanda. You can also determine how long the cookie is displayed before disappearing again automatically.

# **Locally available Fortune Cookies**

Wanda offers a set of four "Fortune Cookie"- (or citation) text files. In this section you determine which cookie files should be displayed

depending on your mood. Cookie files are text files which are stored in the ...\Winstep\Wanda folder. If you like you can change the existing ones or add your own.

Cookie files are ASCII text files which consist of an SRC file extension. Every cookie can be of any length in text and every line should end with CR/LF (press (Enter) in Notepad). Cookies are limited by the length of the individual line which contains "%%" or % followed by CR/LF – this indicates the end of a cookie and the beginning of the next.

The following text sample comprises 3 fortune cookies:

```
Anything worth doing is worth overdoing
It.
   will be
            advantageous
                         to cross
stream...the
           Dragon is on the
                              wing
                                    in
                                        t.he
                                             Sky...
the Great Man rouses himself
                              to his Work.
응응
If you perceive that there are
                                 four possible
ways in which a procedure can go
                                   wrong,
circumvent these, then a fifth way will promptly
develop.
```

#### **Retrieve Fortune Cookies online**

Wanda can call up fortune cookies from an online data base that consists of more than 50,000 different fortune cookies. If you want to receive the data of another fortune cookie compatible source you can change the fortune cookie server URL and the port as well as the messages which are being sent to the server for receiving fortune cookies.

The possibility to adjust the URL, the port and the messages also ensures that changes can be made in the future in case the default cookie server goes off-line permanently. If you change the settings and Wanda stops

downloading fortune cookies properly from the Internet you can go back to the default settings at any time by pressing the button *Standard*.

With a click on the button *Test* you will be able to test if the new settings are correct: Either a fortune cookie will be retrieved from the web site or an error message appears.

While fortune cookies are being retrieved from an online source they can be stored in a local file with name "Online Cookies.src" for later use. If you decide to activate this option.

OTE

Please note that the maximum size permitted for this file is 150KB. As soon as the file has reached that limit Wanda will stop adding fortune cookies to it. In order to be able to receive more cookies, simply rename the file and Wanda will start once again with a new *Online Cookies.src* file.

Please note that the Internet communication settings for modules which retrieve information from the Internet can be found in the tab *Extended Setting*.

#### 14.1.7 The Weather Monitor Module

The Weather module will display weather information for an indicated place and offer you the ability to retrieve a five-day weather forecast for this place.

The weather module supports currently 39,000 cities in the whole world and is able to display these data as current weather and

celestial conditions, temperature, wind speed, and wind direction, and moisture, barometric pressure, etc.

In addition, the Weather module makes use of icons which allow for fast overview on current and future weather conditions.

The weather information, which is based on the METAR system (sometimes also known as ICAO system) that is used by thousands of airports in the whole world for providing current weather data, and the information Weather.com for weather forecasts will be updated usually every hour. Weather forecasts, if available, can be viewed in the balloon tooltip *Weather information* by moving the mouse over the Weather module.

The Weather module offers two different sets of icons to illustrate the weather. For selecting the one you would like to show, right-click on the module and select the new style from the sub-menu *Style*.

NOTE

Please note that the module is configured in such a way that it shows the current weather conditions of New York City, USA by default. To change the place, right-click on the weather module and select *Settings for the Weather module*.

# **Weather Monitor settings**

To gain access to the settings of this module click with your right mouse key on the module and select *Settings for Weather Module* from the context menu.

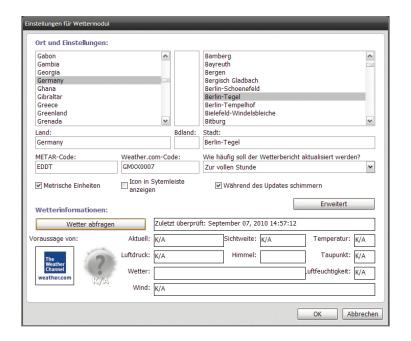

# **Place and Settings**

The only information that the module requires for displaying the current weather at a certain place is the four-digit METAR code of the place. For obtaining a five-day weather forecast of the same place you also require the corresponding eight-digit Weather.com Code.

To simplify this somewhat for you, the module offers you a list of 39,000 cities in the world for which the weather information is available. Select your country from the list on the left side, if required you find the US state in the middle list, and then select the city which is closest to your current place of residence from the list on the right side.

The Weather module will call up the appropriate data for this place from the METAR and the Weather.com Codes. As an option you can also directly enter the METAR and/or the Weather.com Code as well as country and city information.

The capability of the Weather module, to work with the METAR and Weather.com system offers a redundancy to some extent. The Weather.com system is used to call up current weather conditions – besides the five-day weather forecast – when the place in question does not have a connected METAR station. The METAR system is restricted to current weather conditions only.

The module receives METAR weather information directly from the national weather service. If you want to receive information from another METAR compatible web page you can change the METAR source URL and the HTML search query string by clicking on the button *Extended* (the METAR Code will be added to the URL, the web site in question will be loaded into the cache and then the HTML search query will start scanning for the METAR information strip).

The possibility to change the URL and the search query string also supports actions in the future in case the national weather service decides to change the storage place and/or changes the format of the weather pages.

If you make changes to the settings and the Weather module does not work anymore you can reset to the default settings with a click on the button.

NOTE

Please note that the Internet communication settings for modules which retrieve information from the Internet can be found in the tab Extended Settings.

The collection of weather information can be switched off (Never) or set in such a way that it will be updated every hour, a quarter past, every half or every quarter to the full hour.

The Weather module is able to display the temperature, distance and pressure units either in imperial or metric units. Choose *Metric Units* for the latter.

If *Show Icons in System Tray* is activated, the Weather module shows a weather icon in the info area of the task bar. This enables you to visualise the weather of the indicated place. You open the balloon tooltip with detailed weather information with a simple click on the weather icon.

#### Weather information

Here detailed information about the selected place is displayed. It also offers a quick check of the weather in other places in a simple manner: Simply select the country and the city from the above lists and click on the button *Call up Weather*.

## 14.1.8 The Email Program Module

With the Email program module several POP3 or IMAP email accounts can be maintained. It will display optically and acoustically the number of emails contained in the account as well as their sizes. Furthermore, it provides you with access to email servers via various ports and secure connections (Secure Sockets Layer or SSL). In the latter case it is a function for controlling Gmail accounts. Upon request it opens automatically your favourite email client if new messages have arrived.

While the connection to the email server is being made, the email in-box icon is rotating. If there are no new messages it stops rotating; otherwise it will give you a voice message

stating how many emails are in your in-box or it will keep rotating until you react.

Please note that this module is de-activated by default; therefore you will have to make first your adjustments (in this case you should determine first your email account settings and the intervals for checking your email in-box).

The Email module can be displayed in two styles with a rotating globe or with a rotating @-item whenever a new email has arrived in your in-box — the settings refer to the email module as well as to the email entry icon on the desktop if *Extended user interface* is de-activated.

#### Context menu for Email In-Box module

A right click to the Email In-Box module opens the standard context menu with the following settings:

Check for Emails: Checks if there any unopened emails in your POP3/IMAP accounts.

**Read out unopened messages**: The Voice output of the email in-box will read out how many unopened messages are in your in-box.

**Launch email program**: Launches the email client which is set in your email entry module settings. This corresponds with a double click to the email inbox icon on the shelf or the desktop.

Show/Hide Taskbar Icon: Shows or hides the taskbar icon of the email entry.

Voices: Here you select from all currently installed voice files.

**Sounds:** Same as above - here you can determine sound effects (i.e. ringing for email entry, etc.)

# **Email In-box Module settings**

In this window you can adjust the general settings for desktop and email inbox in shelf/dock.

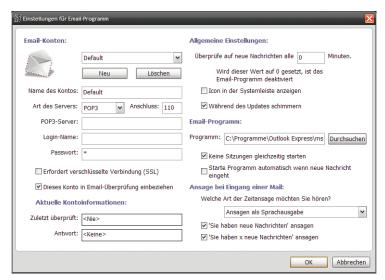

#### **Email accounts**

Here you can set several POP3/IMAP email accounts which are being controlled by the Workshelf n. Please click on the button *New* for adding new accounts or *Delete* for removing them.

# **General settings**

Here you can add how often you want to have the email in-box of your accounts checked. If the interval is set to  $\theta$  (Standard) the checking of email in-box is de-activated Please note that the Internet communication settings for are described in the tab Extended Settings. While Workshelf will access the Internet time server, the desktop clock can be adjusted in such a way

that it "shines". However, the display also can be completely de-activated.

If *Show the Icon in the System Tray* is de-activated, an email in-box icon in the taskbar will appear which will show you whether emails are in your in-box or not. A double click on the taskbar icon opens the email client you have set.

If the Email in-box module notices that new messages have arrived for you it will start the email client automatically (if *Automatically start program if new message arrives* is selected) or you can start it manually by launching the module with your mouse. If you activated *Do Not Start Sessions Simultaneously* the Workshelf it will ensure that no session is active when a new one starts. If this happens and the automatic launch is activated Workshelf will bring the email in-box window to the foreground. If the email client has been called up the number of unread emails and their size will be automatically set to zero because the Email in-box module assumes that you have already read your new messages.

If your email client is started via an integrated application such as for example a web browser you will have to add the file name in quotation marks, i.e.; "C:\Program Files\mozilla.org\Mozilla\mozilla.exe".

Announcement for an incoming email: Via the drop-down menu for styles you can determine if you would like to have the information on how many new messages are in your in-box communicated with a voice output or a sound . In the voice output mode you can switch on/off the following functions:

You have new messages Automatically informs you acoustically that you have received new emails.

You have x new messages Automatically informs you acoustically how many messages you received.

In the tab General of *Workshelf* settings you can determine the time frame in which the *Workshelf* does neither announce the time nor plays sounds. This is especially useful if you want to avoid that a message from *Workshelf* is waking you up at night or someone else in your household.

#### 14.2 Reference list of internal commands for Nexus

In the following you will find a list of all *Nexus* internal commands which can be added to docks and which are supported by Windows XP, Vista and 7. Some of these internal commands may not be available to you if you do not have the required application installed.

#### Name of internal command

Printer

Nexus Help Standby Idle state Nexus Settings End Nexus Log out Log out quickly End Nexus quickly Version information Restart Windows Restart Windows quickly Save Nexus Settings Restore Nexus Settings Shut down Windows Shut down Windows quickly Search for Updates Show Tip of the Day Quick user switch

Bring Nexus to the foreground.

Download more Themes

Add to Desktop

Empty Recycler bin
Delete recent documents

Show Start menu
Show Volume control
Execute
Search
Search
Search
Search
Windows Help
System control
Work place
Show Desktop icons
Show Desktop icons
Hide/show Desktop icons
Show desktop folder

Network environment Build up new icon cache

Show Taskbar
Start Screen saver Hide Taskbar
Switch off Monitor Show/"Hide Taskbar

#### Name of internal command

Task manager

Copy medium Format Disk Eiect CD ROM

Close CD-ROM drawer

Eject: Drive x

Close drawer of: CD ROM

Connect with Internet Disconnect Modem

Properties of help input add New hardware add new printer Add /remove programs Properties of date & time Desktop themes

Display Properties
Fax properties
Game control
Internet options
Keyboard

Mouse properties Multimedia properties Network properties ODBC32 file administrator Energy management

Regional settings Scanner and cameras

Show font types

Sounds Voice properties

System properties
Telephone properties

WinAmp 2.x Previous WinAmp Play 2.x WinAmp 2.x Pause WinAmp 2.x Stop WinAmp 2.x Next WinAmp 2.x Louder WinAmp 2.x Lower WinAmp 2.x Settings WinAmp 2.x Equalizer WinAmp 2.x Playlist